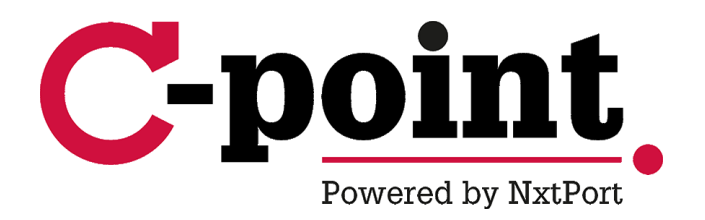

# **e-Desk v3.5 User Manual**

**October 2022, C-Point**

#### **Table of Contents**

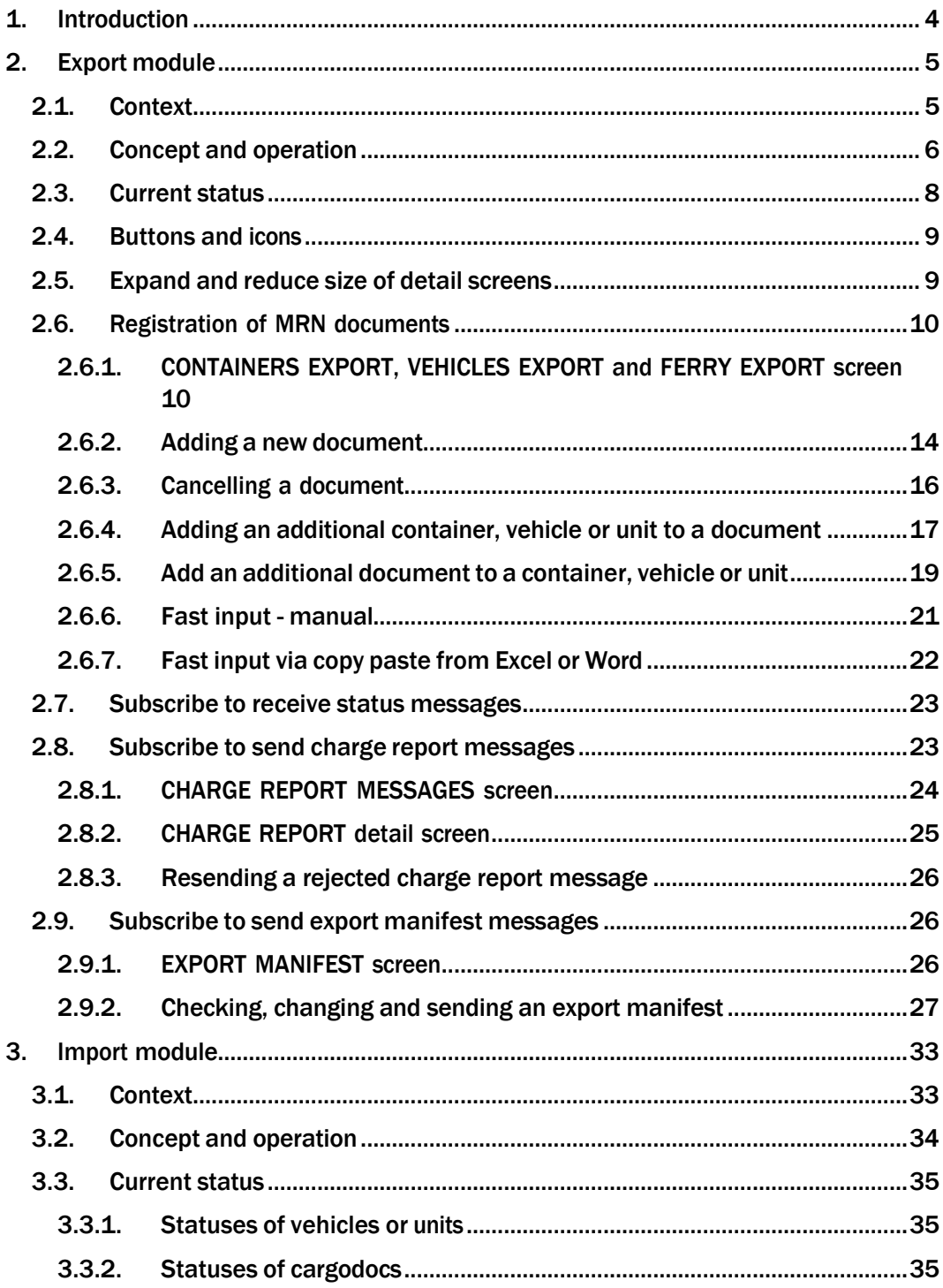

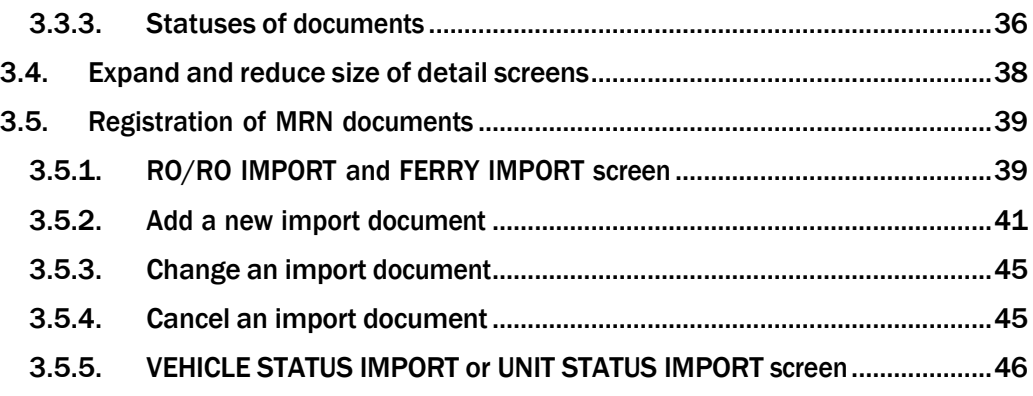

# <span id="page-3-0"></span>**1. Introduction**

With the e-Desk application, declarants throughout Europe can quickly and efficiently send information to the container and RO/RO terminal operators in the *ports of Antwerp and Zeebrugge*.

Thanks to e-Desk, declarants no longer have to submit hardcopy documents to the terminal operators, and they can also easily track the status of their cargoes.

Terminal operators can use the information in the e-Desk EXPORT module to comply with their obligation to notify customs about MRN data of cargo delivered to a terminal and exported by ship.

Terminal operators can use the information in the e-Desk IMPORT module to find out if the RO/RO cargo that was delivered to their terminal by ship has already been cleared, and if the cargo may leave the terminal.

As soon as the United Kingdom leaves the European Union, import and export cargo of ferries can be specified in e-Desk as well.

# <span id="page-4-0"></span>**2. Export module**

# <span id="page-4-1"></span>**2.1. Context**

In the framework of its e-Customs processes, the European Union drew up the Multi Annual Strategic Plan (MASP). One of the steps in this MASP is the introduction of the Export Control System (ECS). This system is intended to completely automate the monitoring of export declarations. In Belgium, the export declaration is made in PLDA (PaperLess Douane & Accijnzen).

PLDA/ECS states that the terminal operators must submit an electronic notification of arrival of goods at the customs office of exit (= place where goods leave the EU). In order to complete this mandatory notification to customs, the terminal operator must be aware of the MRN numbers of the cargo in a container or a vehicle.

This is where an electronic desk, the 'e-Desk', is beneficial.

E-Desk is a central application where exporters, freight forwarders and shippers across Europe can electronically register the MRN and cargo data needed by terminal operators for mandatory customs reports.

Benefits:

- By registering data electronically in e-Desk, MRN data can be submitted to the terminal operator before the cargo arrives at the terminal.
- The hardcopy documents no longer need to be sent to the terminal operator,
- The terminal clerk no longer has to retype data, which reduces the risk of errors.
- Before delivering vehicles, containers or units (ferry) by barge or rail, where the carrier cannot manually submit data, the barge or rail operator can submit the data electronically.
- The information can be provided by various parties: the declarant, agent or carrier, irrespective of where they are in the EU.

Using the e-Desk export module, customs documents can be submitted covering all:

- export cargo delivered to the terminal (containers, RO/RO and ferry units)
- transit cargo delivered to the terminal (containers and ferry units)

The participating terminal operators in Antwerp and Zeebrugge can be consulted on the C-Point website: [www.c-point.be.](http://www.c-point.be/)

# <span id="page-5-0"></span>**2.2. Concept and operation**

The diagram below shows how e-Desk functions within the ECS:

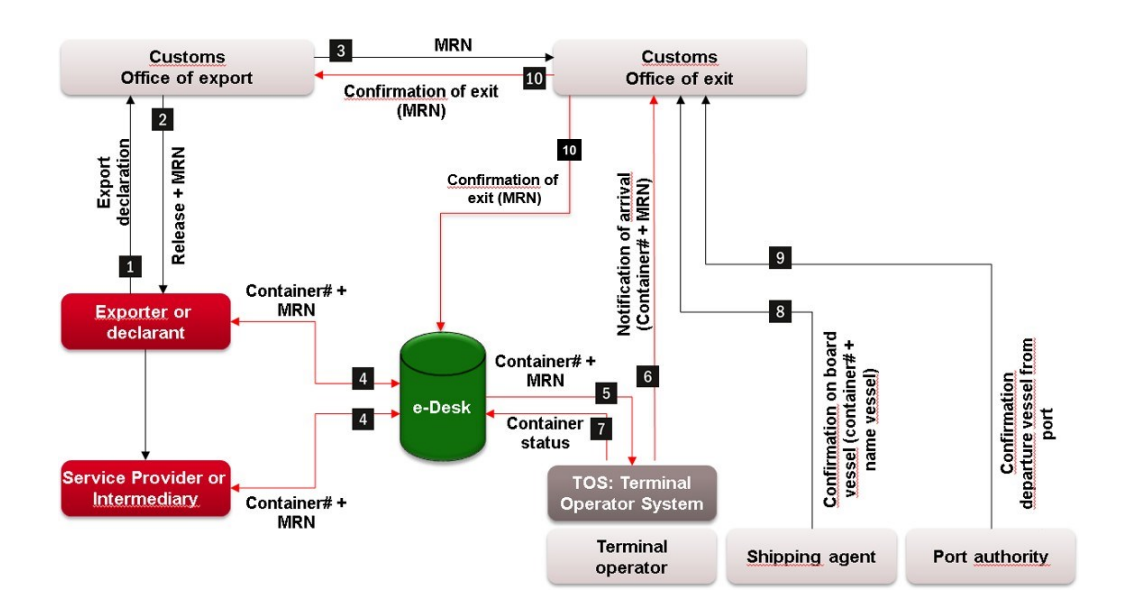

E-Desk thus acts as a communication channel between the declarants and the terminal operators in Antwerp and Zeebrugge.

The declarant can enter data in e-Desk in two ways:

- Via the e-Desk web application, at [https://my.portofantwerpbruges.com](https://my.portofantwerpbruges.com/). Data can be entered in the web application either manually or by copying and pasting text from Excel or Word files.
- Via an XML message (EBADEC message) generated by the declarant's own software. The EBADEC message specifications can be found via the download centre at [www.portofantwerpbruges.com/apcs.](http://www.portofantwerpbruges.com/apcs)

Data can also be changed or cancelled using the same two methods. Depending on the status of the data, this option is limited. For instance, it is logical that data

cannot be changed if all the containers, vehicles of ferry units on an MRN document have already been shipped. See also section 2.3 'Current Status'.

The recorded data is forwarded by e-Desk to the terminal operator's Terminal Operator System (TOS). The terminal operator provides mandatory notifications to the customs authorities from its TOS. Terminal operators thus remain responsible for sending an arrival notification to the customs authorities.

The terminal operator also sends data to e-Desk: whenever a container, vehicle or unit arrives at or leaves the terminal, a notification is sent to e-Desk. These terminal messages are used to determine the status of containers, vehicles, units and MRN documents in e-Desk. It also provides the declarant with clear information about the status of its goods; the declarant can consult the web application to see if its goods have arrived or left the terminal.

In addition, the declarant may also consult e-Desk to check if the customs authorities have confirmed exit of the goods.

A general diagram of e-Desk and how it interacts with the TOS is shown below:

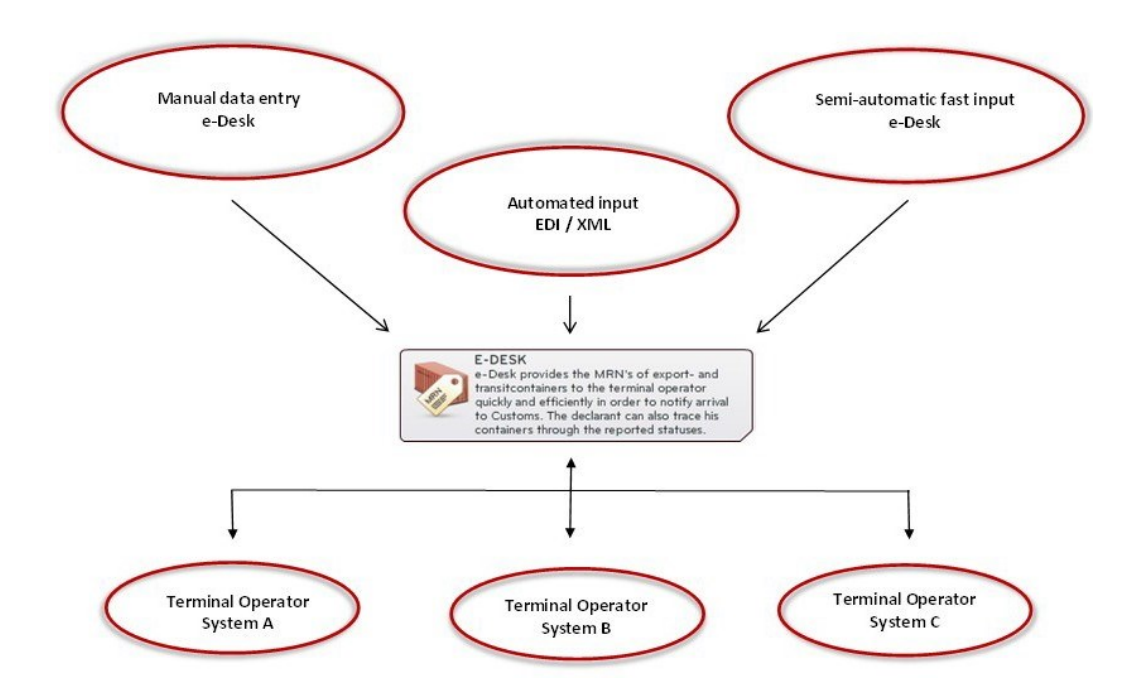

# <span id="page-7-0"></span>**2.3. Current status**

The container, vehicle or unit status is determined from the reports of the terminal operators about arrival or departure of a container, vehicle or unit at the terminal:

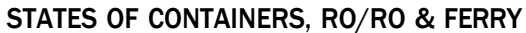

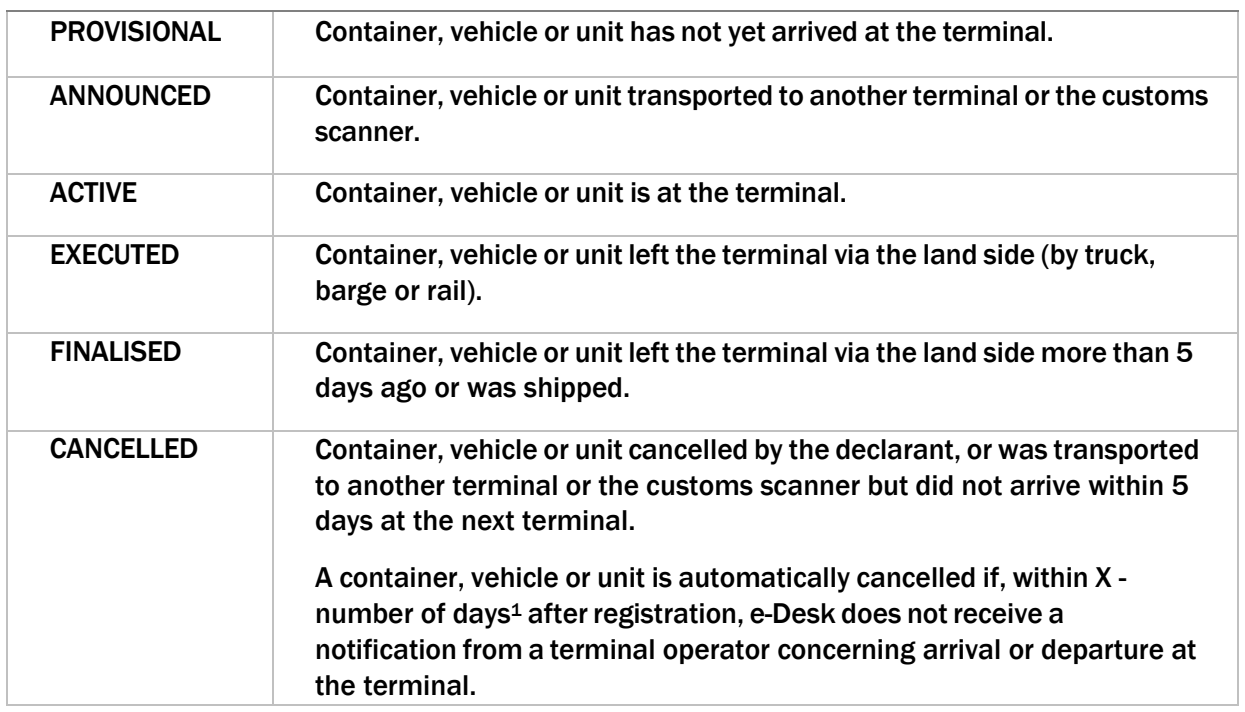

The status of the documents associated with the container, the vehicle or the unit is determined according to the status of the container, the vehicle or the unit. The following exceptions apply:

- A type T (Transit) document is immediately given 'FINALISED' status after the arrival of all containers, vehicles of units associated with the document at the terminal. The reason behind this is that transit documents are only valid until cargo has arrived at the destination specified in the transit document.
- Once a container, vehicle or unit associated with a 'FINALISED' Transit Document exits the terminal via the land side, the transit document is given 'REPORTED' status. This means that the operator of the next terminal where the container, vehicle or ferry arrives no longer needs to report the transit document to the customs authorities.

<sup>1</sup> The default value for the parameter X is 20 days. This value can temporarily be increased to for example 40 days in times of exceptional congestion. This has happened during the suex canal blockade and during covid induced congestion.

<sup>8</sup> e-Desk v3.5 – User Manual – october 2022

# <span id="page-8-0"></span>**2.4. Buttons and icons**

#### For declarants:

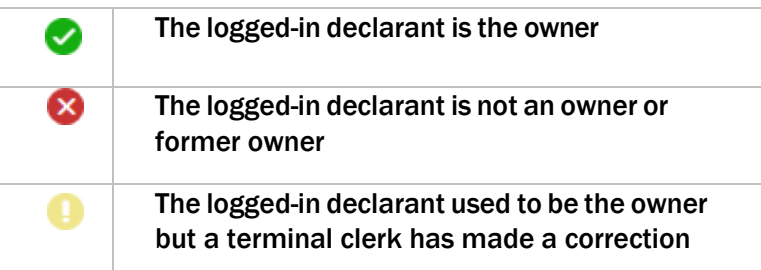

#### For terminal operators:

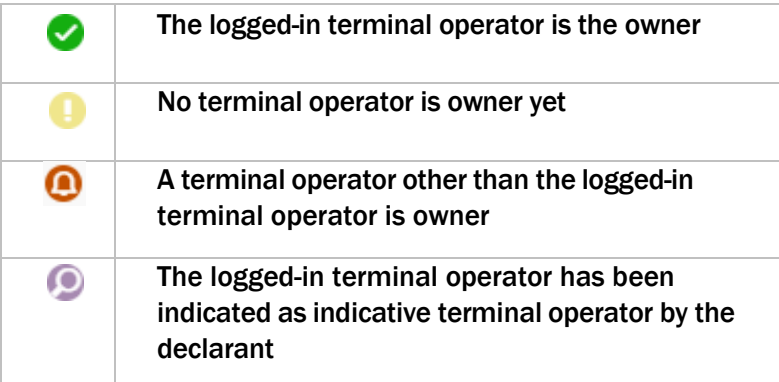

# <span id="page-8-1"></span>**2.5. Expand and reduce size of detail screens**

The export module of e-Desk contains various detail screens that provide specific information about a container, vehicle, unit, container, vehicle or unit management and/or associated documents.

Would like to expand these detail screens to cover the (full) width of your monitor? You can expand or reduce the size of each detail screen if desired.

First of all, you can close the navigation on the left of your screen by clicking on  $\blacksquare$ . This frees up additional space for the detail information. [1] Still not enough space? You can also expand the detail screen to cover the full width of your screen by clicking on  $\Box$  at the top right of your screen. [2]

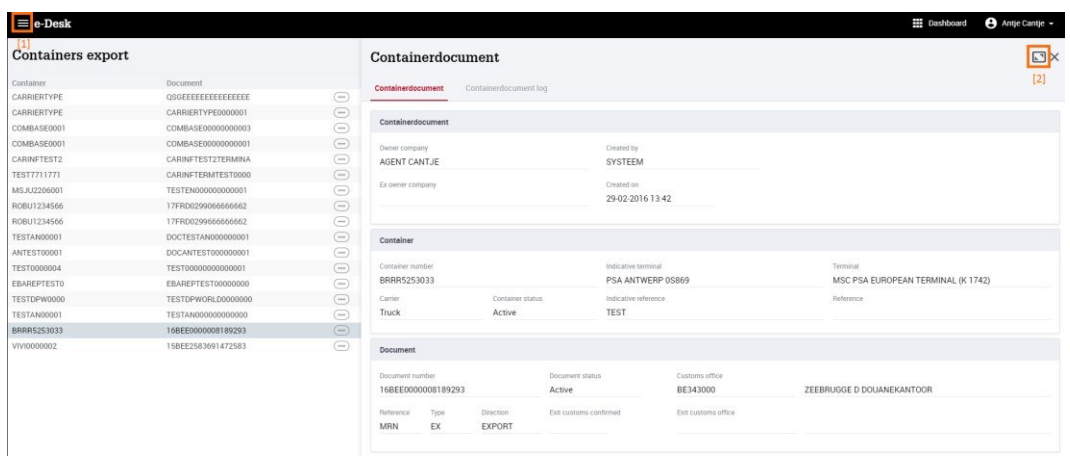

To exit this full screen mode, click on  $\Box$  in the expanded detail screen. [3]

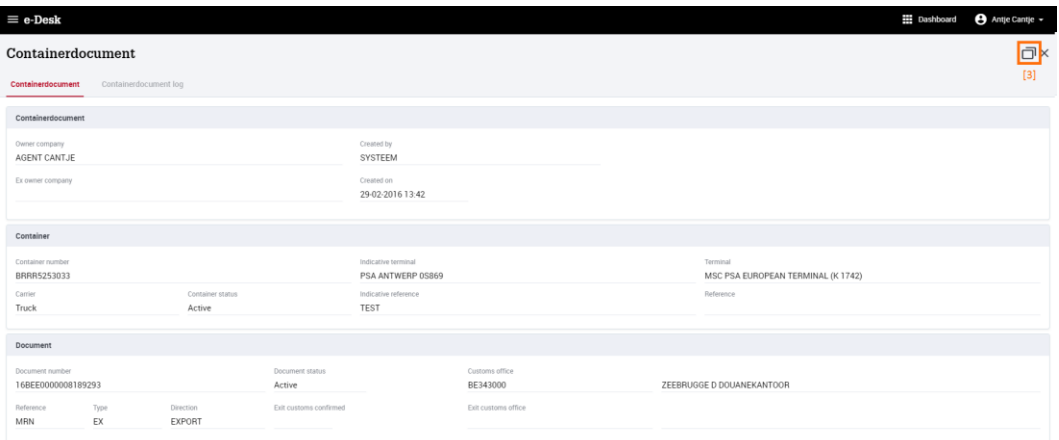

# <span id="page-9-0"></span>**2.6. Registration of MRN documents**

# **2.6.1. CONTAINERS EXPORT, VEHICLES EXPORT and FERRY EXPORT screen**

Declarants can register MRN documents for containers, RO/RO or ferry units with the e-Desk EXPORT module.

• MRN documents for containers are registered via the CONTAINERS EXPORT screen.

- MRN documents for RO/RO are registered via the VEHICLES EXPORT screen.
- MRN documents for ferry units are registered via the FERRY EXPORT screen.

Select the EXPORT module in the menu bar and then click on CONTAINERS EXPORT, RO/RO EXPORT or FERRY EXPORT to open one of these screens, or click directly on CONTAINERS EXPORT, RO/RO EXPORT or FERRY EXPORT on the dashboard:

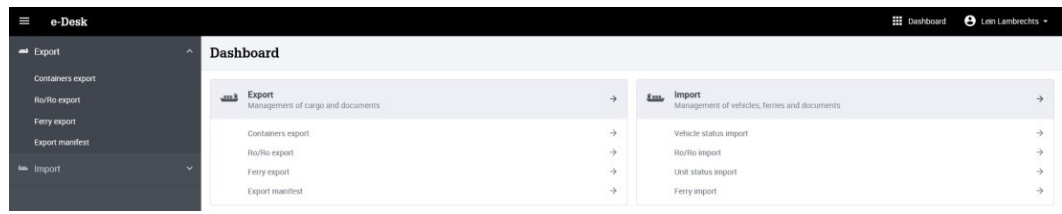

The CONTAINERS EXPORT, RO/RO EXPORT or FERRY EXPORT status report is displayed and is sorted by the CREATED ON column, whereby the oldest logs are listed at the bottom and the newest at the top. Only your company's OPEN DOCUMENTS are displayed by default. [1]

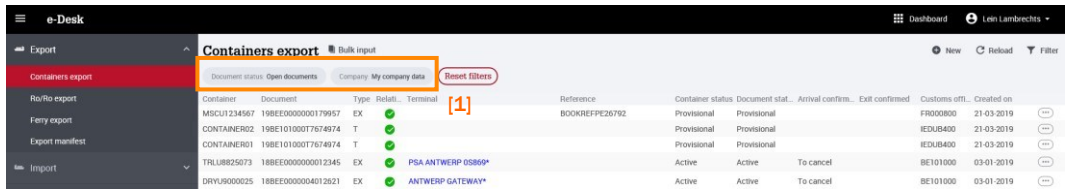

You can filter the CONTAINERS EXPORT, RO/RO EXPORT or FERRY EXPORT status report by clicking on the  $\overline{v}$  Filter button, which opens a dropdown menu [2].

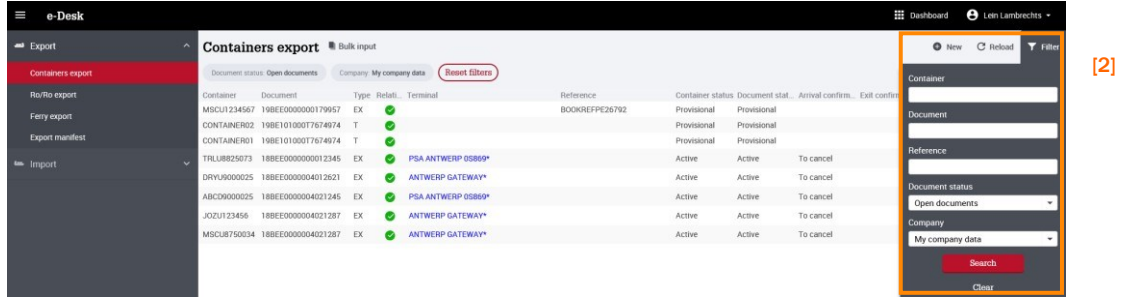

You can filter the CONTAINERS EXPORT, VEHICLES EXPORT of FERRY EXPORT list on:

- Container number, vehicle number or unit identification: enter the first few characters of the requested cargo
- Document number: enter the first few characters of the document number you are looking for
- **Reference**
- Document Status: Select from: OPEN DOCUMENTS, ALL DOCUMENTS, PROVISIONAL, ACTIVE, EXECUTED, ANNOUNCED, FINALISED, REPORTED and CANCELLED:
	- a. If OPEN DOCUMENTS is selected, you will be shown all documents with the statuses PROVISIONAL, ACTIVE, EXECUTED or ANNOUNCED.
	- b. If ALL DOCUMENTS is selected, you will also be shown FINALISED, REPORTED and CANCELLED documents.
- Company. You can also view all the documents that have been registered in e-Desk via the COMPANY filter.

Click the SEARCH button. A filtered list appears.

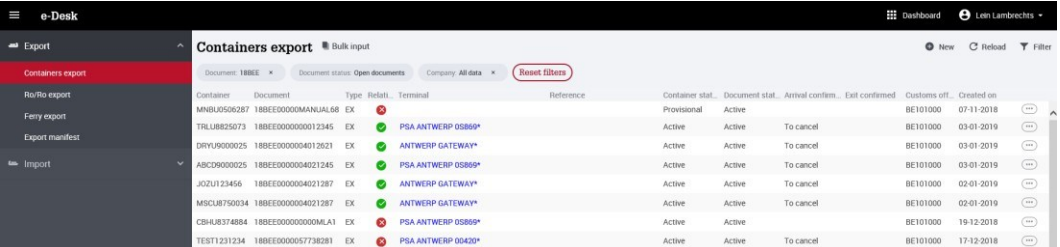

Click on a row in the summary to view the details for a document and container, vehicle or unit combination. The details for the selected row will appear on the right side of the status report. [1] Click on the to the right of the details to close the detail screen. [2]

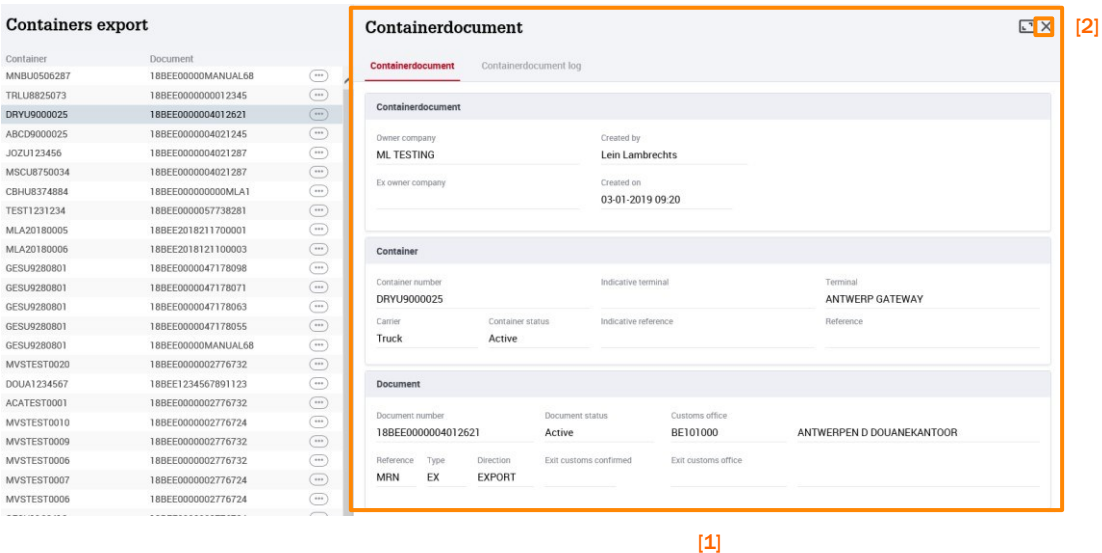

Consult customs authorities' confirmation of exit

In e-Desk, you can find out if the customs authorities have confirmed exit of your goods:

• Once the customs authorities have confirmed departure of your container or RO/RO cargo, a check mark will appear in the "Exit confirmed" column in the CONTAINERS EXPORT, VEHICLES EXPORT of FERRY EXPORT screen. [1]

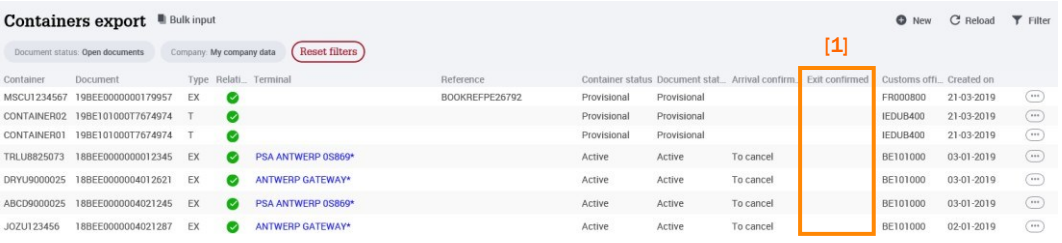

• In the detailed screen of the container, vehicles of units document, the 'Customs exit office' field displays the customs office which confirmed the exit of the goods, and the 'Exit confirmed by customs' field displays the date of exit.

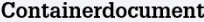

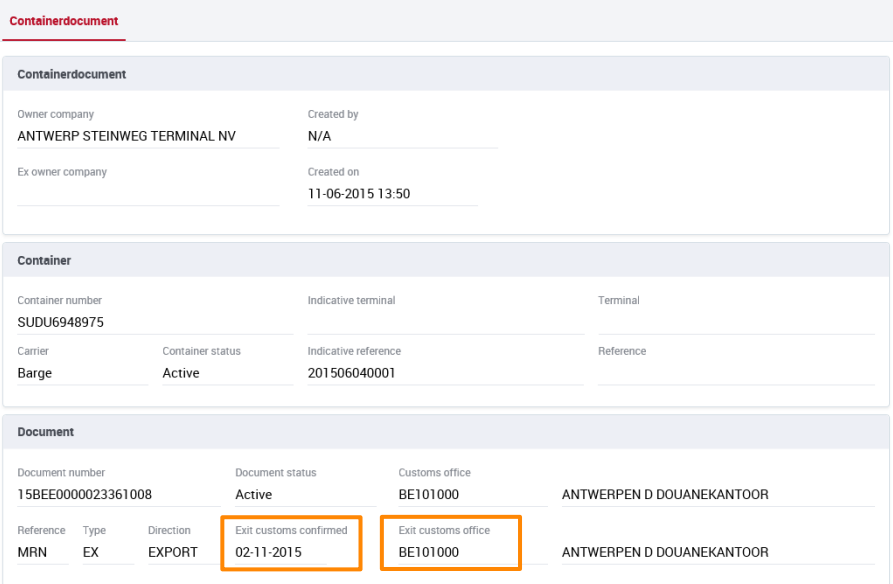

# **2.6.2. Adding a new document**

<span id="page-13-0"></span>To add a new document:

- Click the  $\bullet$  New button
- The screen NEW CONTAINER DOCUMENT, NEW RO/RO DOCUMENT or NEW FERRY DOCUMENT appears:

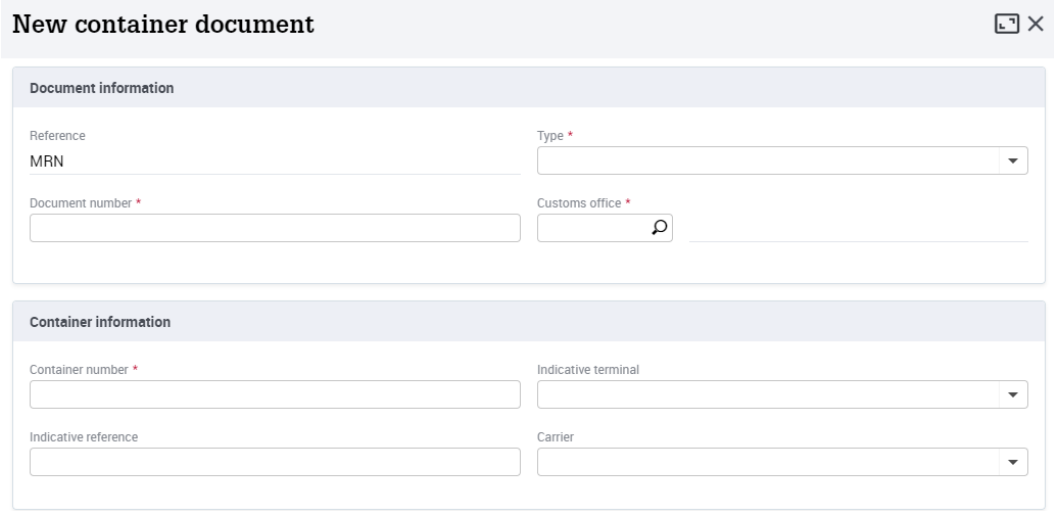

 $\square$ 

- Fill in the required fields  $(*)$ :
	- a. TYPE: type of document: COA, EX, T2L, TN, 226, EXS of T
	- b. DOCUMENT NUMBER
	- c. CUSTOMS OFFICE
	- d. CONTAINER CODE, VEHICLE IDENTIFICATION NUMBER (VIN) of UNIT IDENTIFICATION NUMBER.
- If desired, fill in the remaining fields:
	- a. INDICATIVE TERMINAL: if you specify an indicative terminal, MRN and cargo information will be sent to this terminal, even if the cargo has not yet arrived at the terminal.
	- b. INDICATIVE REFERENCE: you can enter the booking reference of the cargo here.
	- c. MEANS OF TRANSPORT: here you can specify the means of transport used to deliver the cargo to the terminal.

 $\Box$   $\times$ 

• Click the SAVE button $[1]$ :

#### New container document

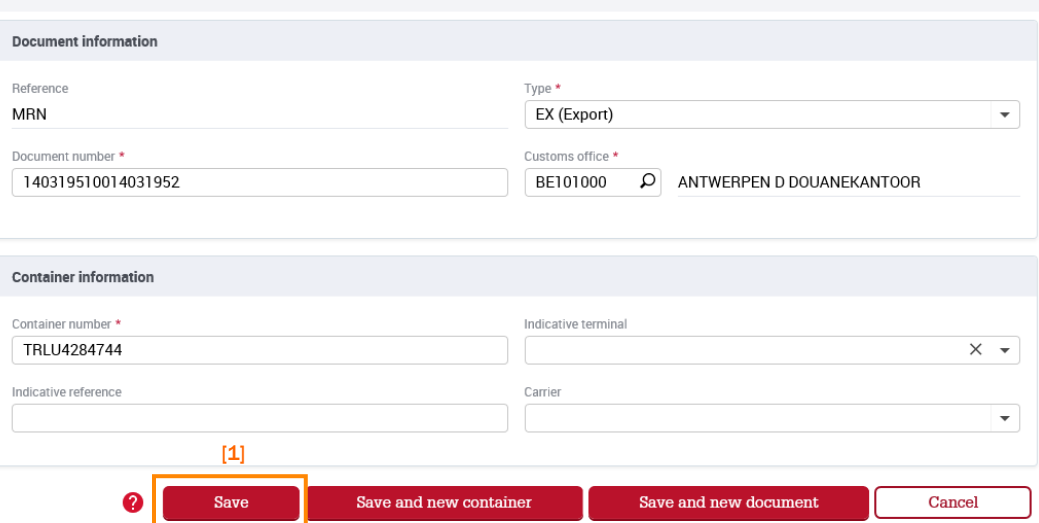

The newly-added line appears in the list.

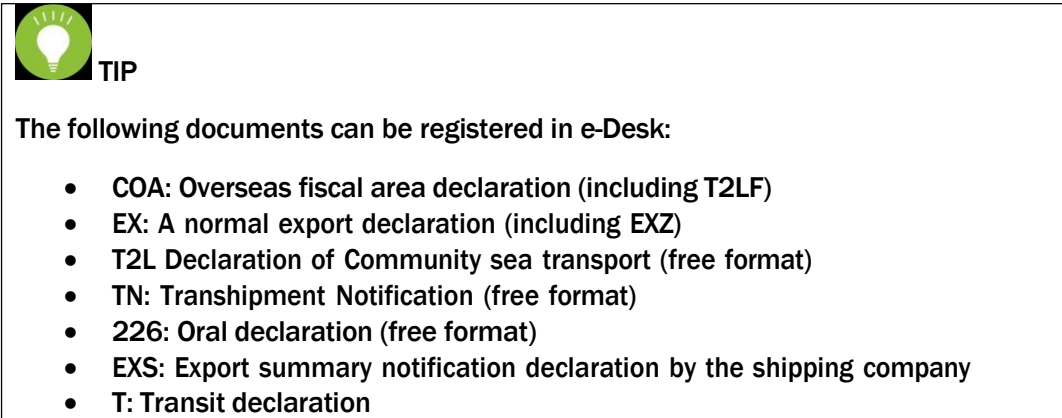

When making a manual entry, a warning may appear. A check is made on both the container number, vehicle number or unit identification number and the MRN document number. If you are sure the document number, container number, vehicle number or unit identification number you've entered is correct, you can proceed by clicking 'Yes':

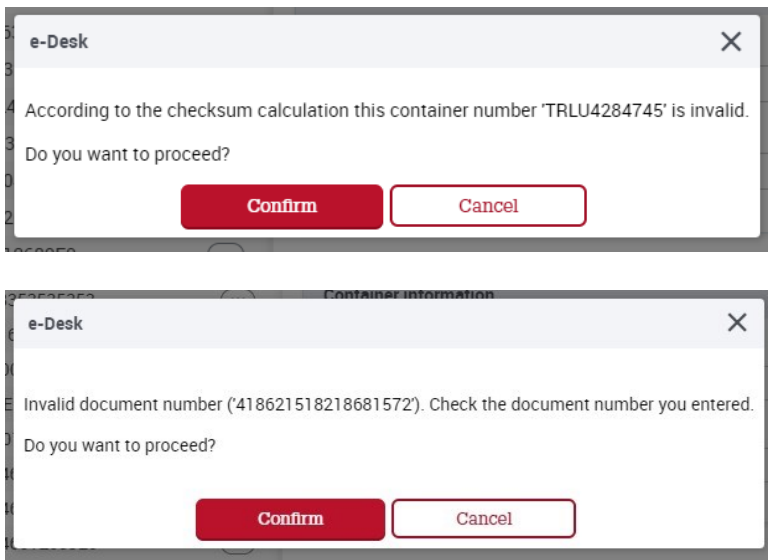

#### **2.6.3. Cancelling a document**

<span id="page-15-0"></span>To cancel a container document, RO/RO or ferry document:

- select the row in the status report you wish to cancel
- click on the  $\bigoplus$  button  $\mathbf{1}$  and then on CANCEL $\mathbf{2}$ .

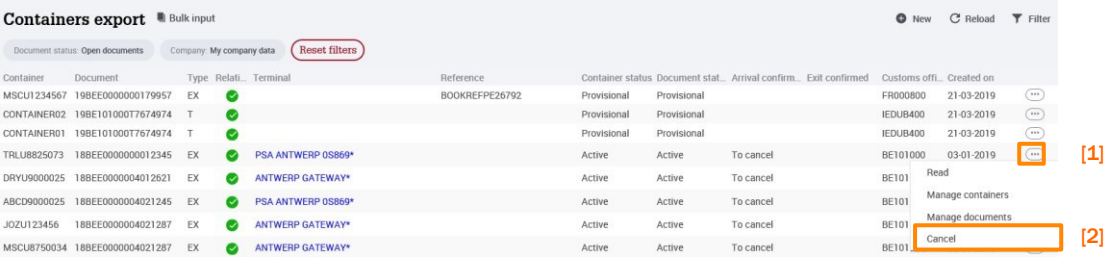

#### • the confirmation screen appears:

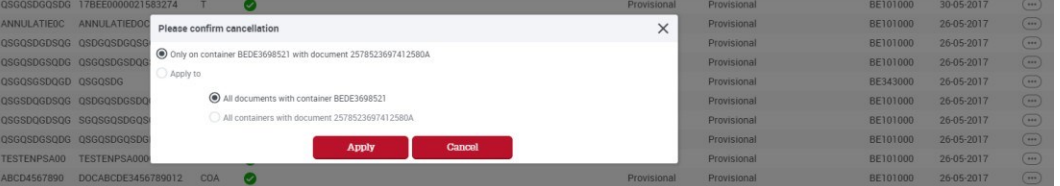

- as selected:
	- a. the container/vehicle/unit and document in question is cancelled (default)
	- b. all documents with the container/vehicle/unit identification number in question are cancelled
	- c. all containers/vehicles/units with the document number in question are cancelled
- click the APPLY button
- The document, container, vehicle or unit status changes to CANCELLED

# **2.6.4. Adding an additional container, vehicle or unit to a document**

<span id="page-16-0"></span>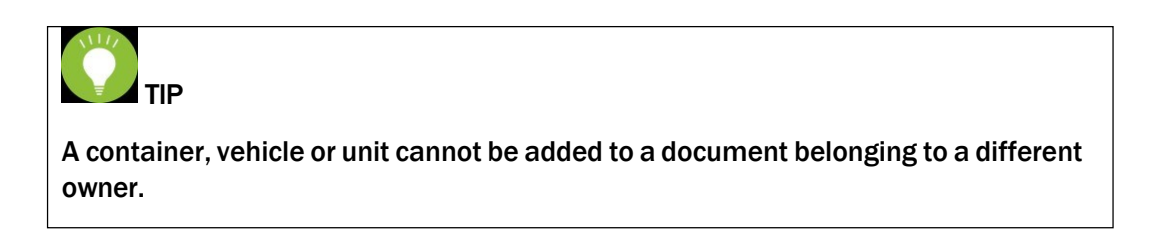

To add an additional container, vehicle or unit to a document:

- select the row of the document in the summary where you wish to add a container, vehicle or unit
- click on the  $\bigoplus$  button [1] and then on MANAGE CONTAINERS, MANAGE VEHICLES or MANAGE UNITS [2]

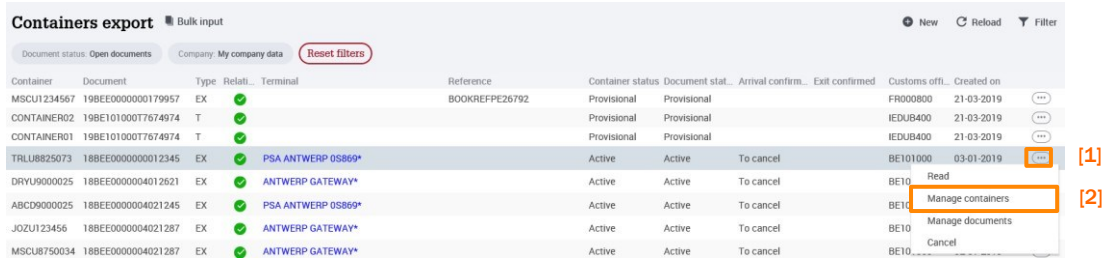

- click on ADD CONTAINER, ADD VEHICLE or ADD UNIT in the detail screen of a document [1]
- the detailed container, vehicle of unit screen appears below:

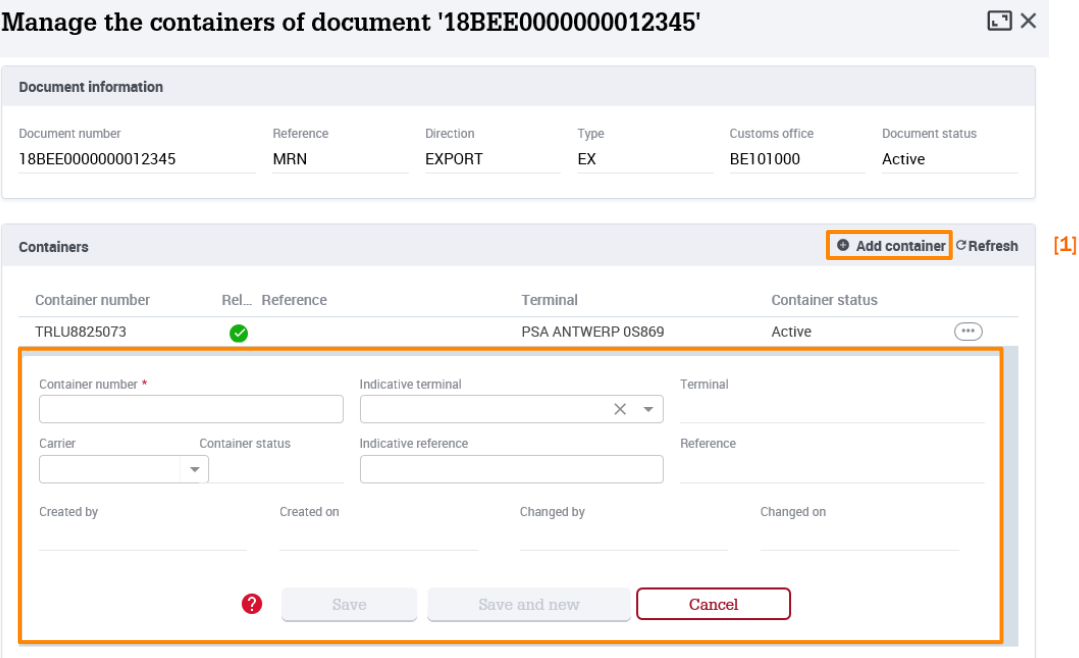

- $\bullet$  fill in the required ( $\bullet$ ) and optional details
- click the Save button
- the additional container, vehicle or unit will appear in the Containers, Vehicles or Ferries status report as follows:

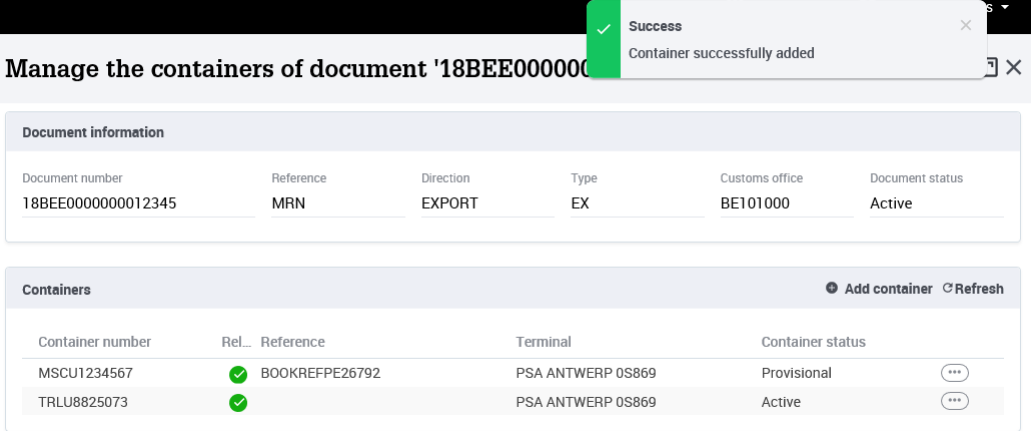

To view, change, or remove a container, vehicle of unit in Document information, select the line and click the  $\bigoplus$  button and READ, UPDATE or CANCEL.

<span id="page-18-0"></span>To refresh or update the Document information list, click the <sup>CRefresh</sup> button.

# **2.6.5. Add an additional document to a container, vehicle or unit**

To add an additional document to a container, vehicle or unit:

- select the row of the container, vehicle or unit where you wish to add a document
- click on the  $\overset{(1)}{=}$  button  $[1]$  and then on MANAGE DOCUMENTS  $[2]$

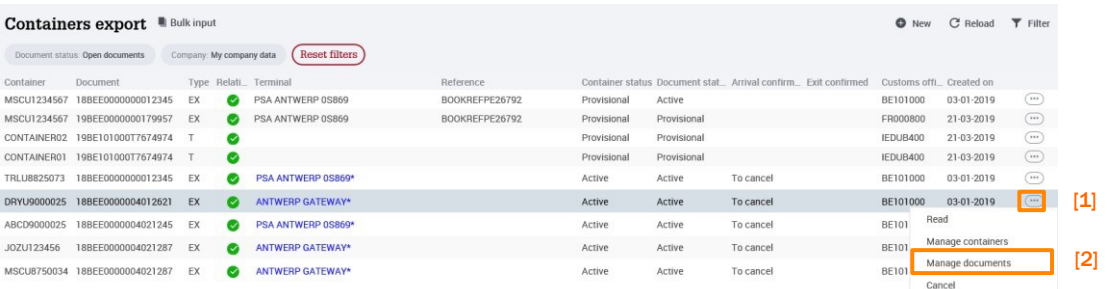

- $\bullet$  click on the ADD DOCUMENT button  $[1]$  on the detail screen of a container, vehicle or unit,
- the document detail screen is displayed:

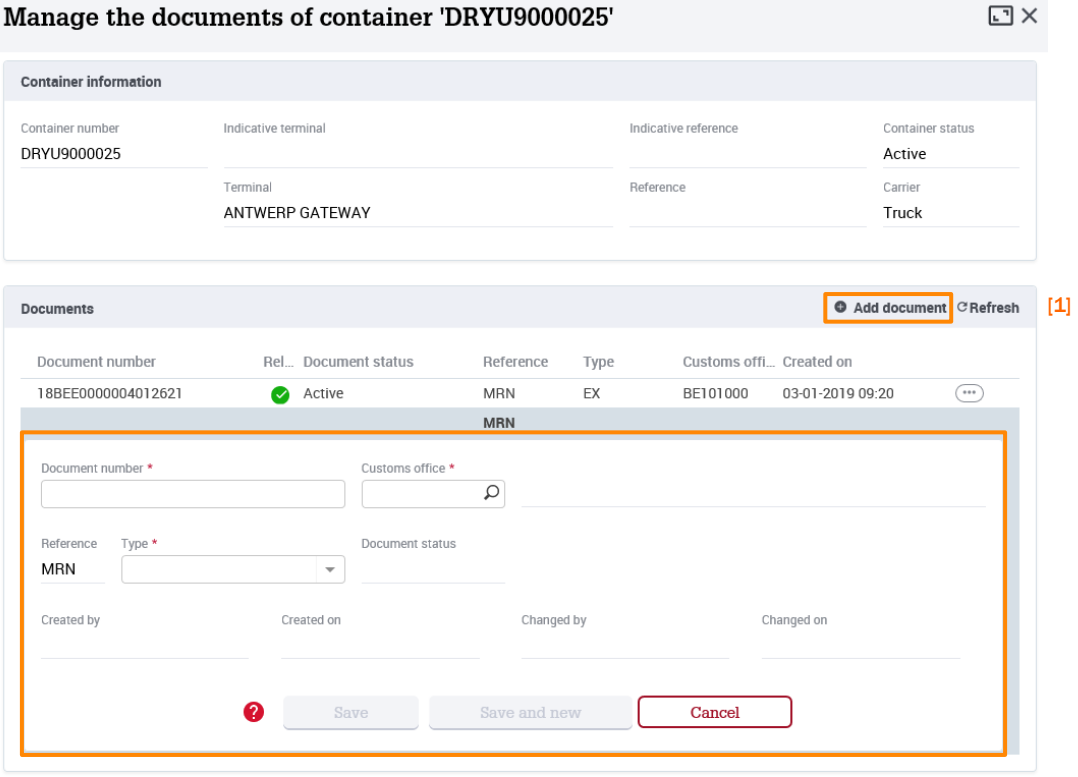

- $\bullet$  fill in the required  $(\bullet)$  and optional details
- click the SAVE button The extra document appears in the CONTAINER INFORMATION, VEHICLE INFORMATION or FERRY INFORMATION list:

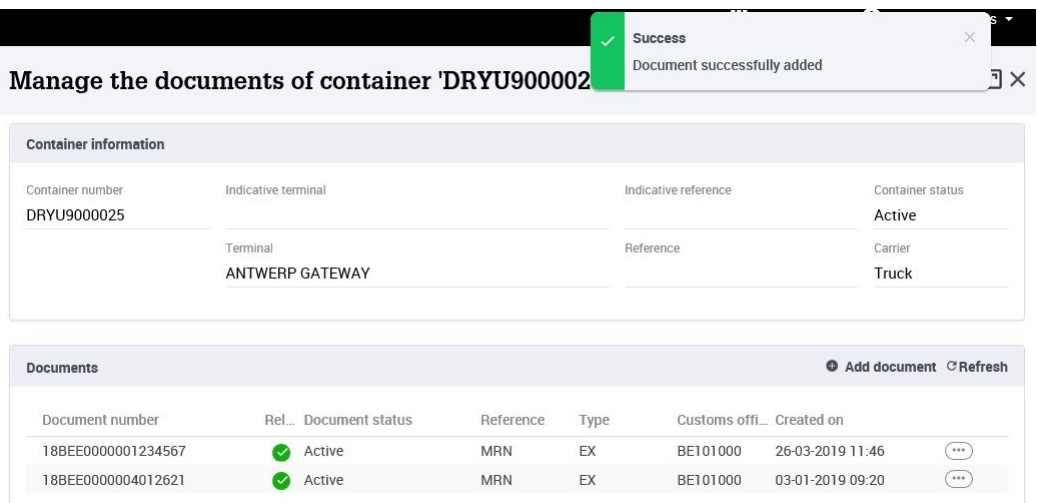

To view, change, or remove a container, vehicle or unit in Container information, Vehicle information or Ferry information, select the line and click the  $\overline{\cdots}$  button and READ, UPDATE or CANCEL.

<span id="page-20-0"></span>To refresh or update the Container, Vehicle or Ferry information list, click the  $C$ Refresh button.

#### **2.6.6. Fast input - manual**

To quickly add one or more documents:

• Click the BULK INPUT button

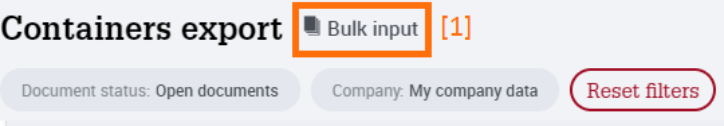

• the Fast input screen appears:

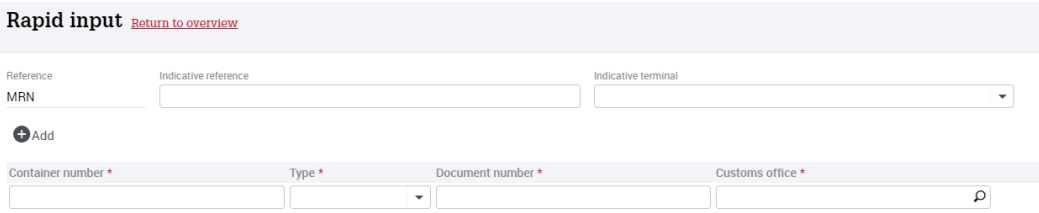

• The grid can now be quickly completed (optionally with the tab key):

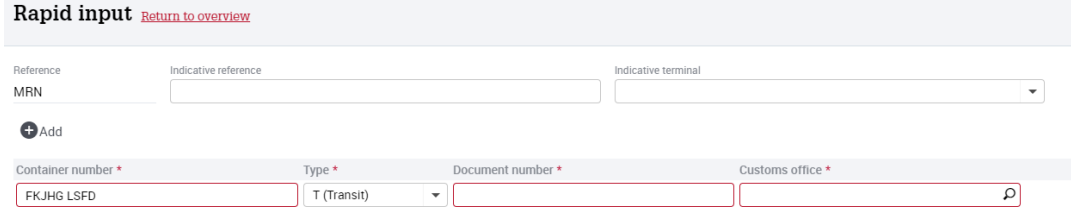

• fill in the required information (\*) Container number, vehicle identification number or unit identification, type, document number, and custom office for one or more lines

- click on the  $\bigoplus_{\text{Add}}$  button or on the tab key to add another container, vehicle or ferry document
- click on the SAVE button

<span id="page-21-0"></span>To return to the list after making a fast input, click **Return to overview**.

#### **2.6.7. Fast input via copy paste from Excel or Word**

- Click the BULK INPUT button
- The BULK INPUT screen appears
- Activate the grid by clicking the left mouse button in the field CONTAINER NUMBER

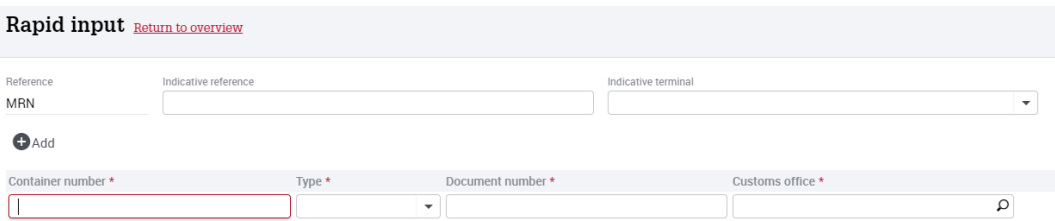

- the grid can now be quickly filled in from an MS Excel file using copy paste  $(copy = \text{ctrl-c}, \text{paste} = \text{ctrl-v}).$
- then click the SAVE button

To return to the list after making a fast input, click **Return to overview**.

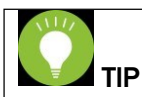

The columns copied in the Excel file must be in the same order as those in the 'fast input' screen.

The type of document and custom office must contain valid values, as recognised by e-Desk.

The copied columns may not contain blanks or spaces.

# <span id="page-22-0"></span>**2.7. Subscribe to receive status messages**

From December 2015, every declarant has had the option to be automatically notified if one of the following status changes take place to one of its reported containers or vehicles cargoes. When subscribing, one or more of the statuses listed below can be selected:

- Arrival of a container or vehicle at the terminal
- Departure of a container or vehicle from the terminal
- Confirmation by customs authorities of exit from the EU

The declarant can opt to receive these status changes via e-mail or an XML message.

This is a paid service. The fees can be found at [www.c-point.be/en/services/e-desk.](http://www.c-point.be/en/services/e-desk)

A subscription can be requested by sending an e-mail to [support@c-point.be.](mailto:support@c-point.be)

In this e-mail, state if you want to receive the status change via email or XML, specifying your e-mail address, and which of the 3 status messages you want to receive:

• arrival of cargo at terminal

and/or

• departure of cargo from the terminal

and/or

• confirmation by customs authorities of exit from the EU

# **2.8. Subscribe to send charge report messages**

<span id="page-22-1"></span>Terminals are required to send an arrival notification to customs when cargo arrives at their terminal. Since September 2018, terminals are obliged to forward this arrival notification of export containers (charge report) electronically to customs. Since January 7, 2019 this also applies to RO/RO.

After the United Kingdom has left the European Union, arrival notifications will also have to be sent for ferries.

Since all required information for forwarding the arrival notification of containers, vehicles and units (ferries) is present in e-Desk, it is possible to send the charge reports directly from the application to customs.

Sending charge report messages from e-Desk is a paying service from NxtPort. More information about this functionality, rates or subscriptions is available at [https://www.nxtport.eu/market/live-apis/arrival-at-exit.](https://www.nxtport.eu/market/live-apis/arrival-at-exit)

# **2.8.1. CHARGE REPORT MESSAGES screen**

<span id="page-23-0"></span>With the CHARGE REPORT MESSAGES module from e-Balie terminals can view for which containers, vehicles and ferry units an arrival notification was sent to customs, and what the status of that charge report message is.

Select the EXPORT [1] module in the menu bar and then click on CHARGE REPORT MESSAGES [2]to open the screens, or click directly on CHARGE REPORT MESSAGES in the dashboard  $[3]$ :

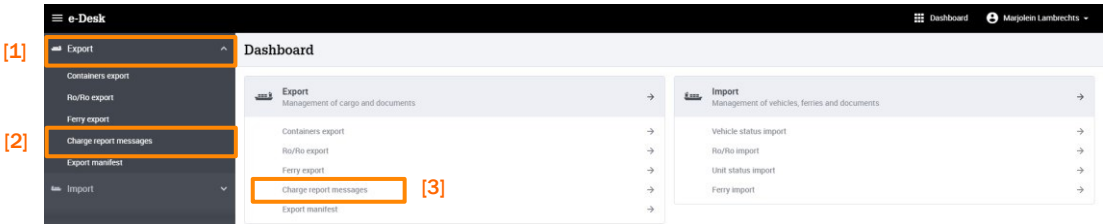

The CHARGE REPORT MESSAGES list appears and is sorted by the LAST MESSAGE SENT ON column, the most recent being at the top.

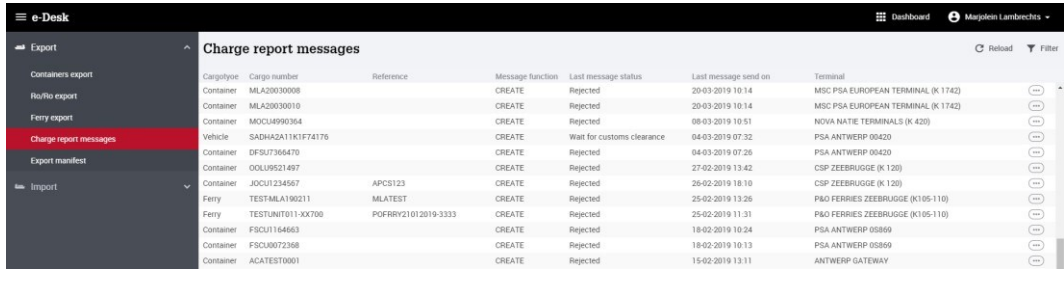

You can filter the list by clicking on the  $\overline{P}$  Filter button. You can then filter on:

- CARGO NUMBER: enter the exact cargo number
- MRN NUMBER: enter the exact MRN number
- PARTY: party that has to undertake action in case of rejection by customs, nl. AADA, SYSTEM or TERMINAL
- LAST MESSAGE STATUS. Choose from WAITING FOR CUSTOMS CLEARANCE, ACCEPTED or REJECTED.

Then click on SEARCH. A filtered list appears now.

#### **2.8.2. CHARGE REPORT detail screen**

 $\overline{1}$ 

<span id="page-24-0"></span>To view the detailed information of a charge report message, click on a line in the overview. The detailed information about the selected line then appears to the right of your screen. [1] Click on  $\times$  in the detail screen to close the detailed information. [2]

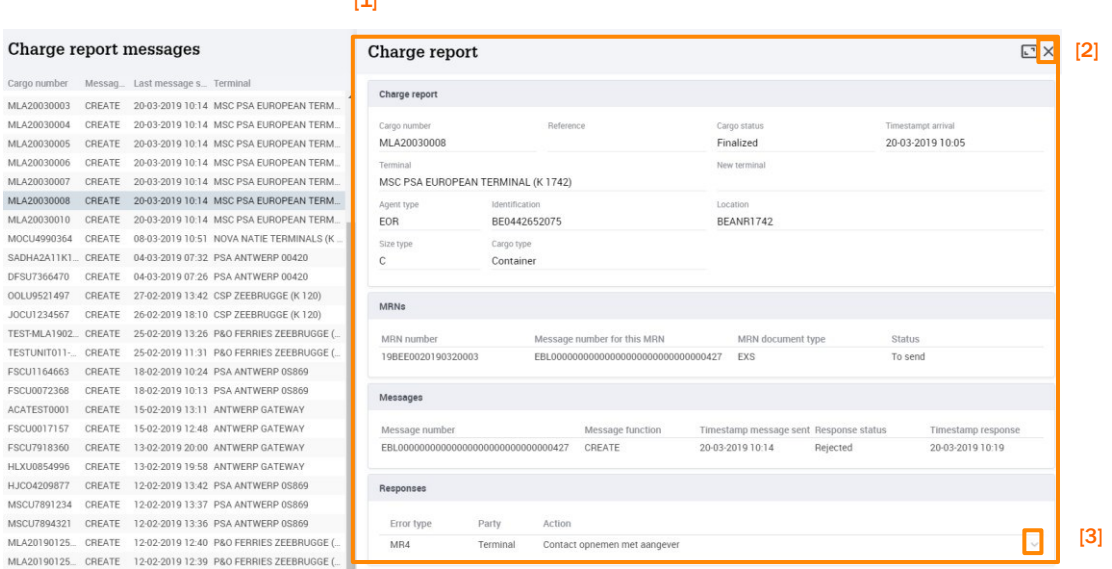

If a charge report message has been rejected, you can expand the RESPONSES tab by clicking on the button  $\sqrt{3}$ . [3] Then, based on the response message from customs, it is indicated which error is the cause of the refusal and which action must be taken by the terminal to resolve the error. [4]

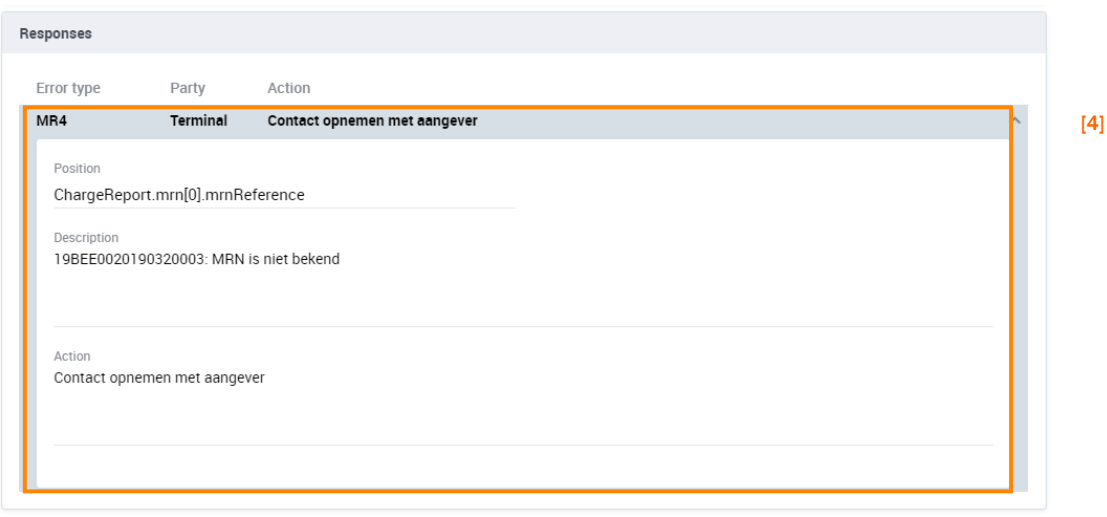

# **2.8.3. Resending a rejected charge report message**

<span id="page-25-0"></span>When a charge report message was rejected, the agent or terminal has to make the necessary adjustments in the export module before it can be resent to customs.

Open the CHARGE REPORT MESSAGES screen and select the charge report message that needs to be resend, then press the button  $\bigcirc$   $\mathfrak{p}_1$  and click RESEND MESSAGE<sup>[2]</sup>.

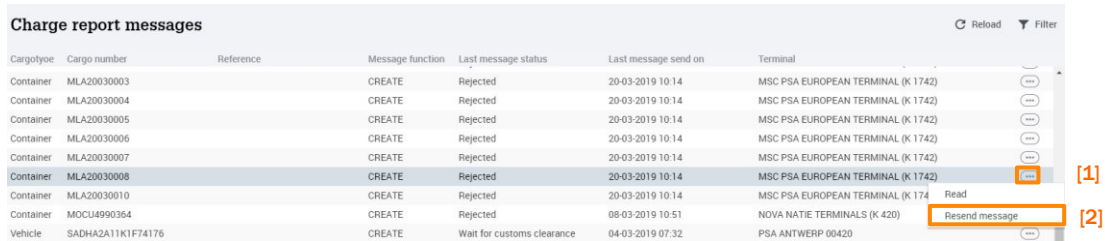

# <span id="page-25-1"></span>**2.9. Subscribe to send export manifest messages**

As from 29 April 2019 the shipping agent is obliged to electronically report all his containers and vehicles, leaving the port by sea-going vessel, and the customs destination of these goods to customs.

By combining the available MRN data in e-Desk with loading data from terminals (COARRI/Discharge) via the Export Manifest API of NxtPort, export manifests can be generated in the application automatically. The shipping agent can then check his export manifest, adjust if necessary and send it to customs.

It is possible as an agent to act on behalf of another shipping agent.

Sending export manifest messages from e-Balie is a paying service from NxtPort and Port +. More information about this functionality, rates or subscriptions is available at [https://www.nxtport.eu/market/live-apis/export-manifest.](https://www.nxtport.eu/market/live-apis/export-manifest)

# <span id="page-25-2"></span>**2.9.1. EXPORT MANIFEST screen**

Via the EXPORT MANIFEST module from e-Desk shipping agents can send a departure notification (export manifest) to customs for their cargo.

Select the EXPORT [1] module in the menu bar and then click on EXPORT MANIFEST  $[2]$  to open the screens, or click directly on EXPORT MANIFEST in the dashboard  $[3]$ :

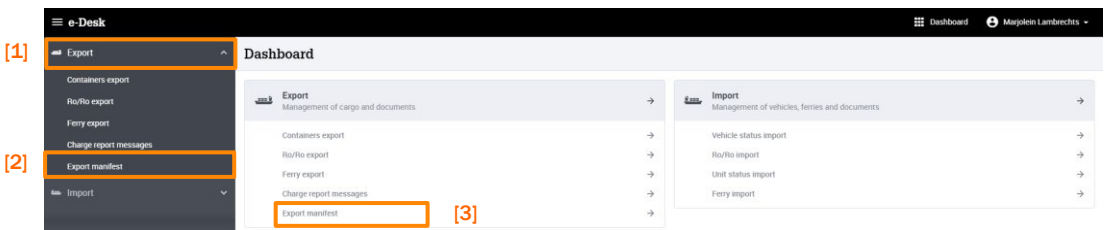

#### The overview EXPORT MANIFEST appears and is sorted by the column DEPARTURE DATE, the most recent being at the top.

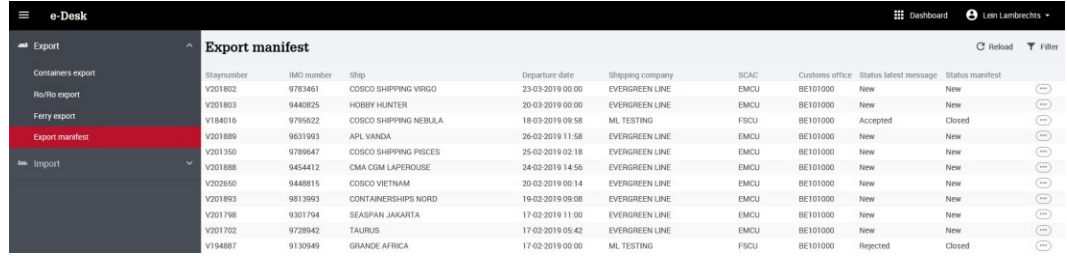

You can filter the overview by clicking the button  $\overline{P}$  Filter . You can then filter on:

- STAYNUMBER: enter the exact staynumber you are looking for
- IMO NUMBER: enter the exact IMO number of the ship you are looking for
- SHIPPING COMPANY: select a shipping company for which your company can act
- STATUS LATEST MESSAGE. Choose from WAITING FOR CUSTOMS CLEARANCE, ACCEPTED or REJECTED.
- DEPARTURE DATE FROM UNTIL
- STATUS MANIFEST. Choose from:
	- a. NEW: export manifests that haven't been sent to customs
	- b. OPEN: export manifests that already have been sent to customs but changes can still be made
	- c. CLOSED: export manifests that have been closed, which means that they can't be changed

Click on the button SEARCH, then a filtered list appears.

# **2.9.2. Checking, changing and sending an export manifest**

<span id="page-26-0"></span>You can open a new export manifest by selecting the desired stay, pressing the button  $\bigcirc$   $_{[1]}$  and then clicking OPEN EXPORT MANIFEST $_{[2]}$ .

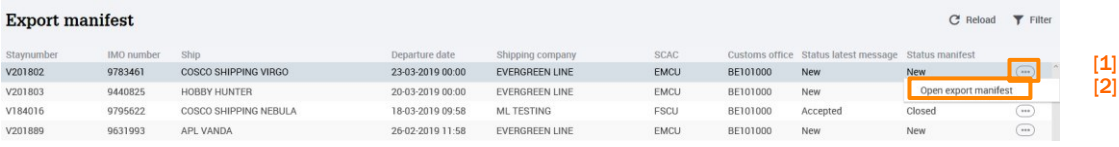

The detailed information about the selected stay then appears to the right of your screen.

| <b>Bookings</b>                                                         | Reason rejection<br>Logs |                                                           |                                  |                             |                            |             |                                    |                           |     |  |
|-------------------------------------------------------------------------|--------------------------|-----------------------------------------------------------|----------------------------------|-----------------------------|----------------------------|-------------|------------------------------------|---------------------------|-----|--|
| Staynumber<br>V201802                                                   | IMO number<br>9783461    |                                                           | Ship                             | <b>COSCO SHIPPING VIRGO</b> |                            |             | Departure date<br>23-03-2019 00:00 |                           |     |  |
| Customs office<br>Shipping company<br>BE101000<br><b>EVERGREEN LINE</b> |                          |                                                           | Amount of cargo<br>numbers<br>10 |                             | Status last message<br>New |             |                                    | Last message send sent on |     |  |
| <b>Bookings</b>                                                         |                          |                                                           |                                  |                             |                            |             |                                    |                           |     |  |
| Number                                                                  |                          |                                                           | <b>Status</b>                    |                             | Source                     |             |                                    |                           |     |  |
| 520900026631                                                            |                          |                                                           | <b>New</b>                       |                             | System                     |             |                                    | 盲                         | 1   |  |
| Cargo number                                                            | Cargotype                | Customs status *                                          |                                  | Port of<br>discharge        |                            | <b>MRNs</b> |                                    |                           | Add |  |
| EMCU6093158                                                             | Container                | Outside FU                                                |                                  | CNSHA                       |                            |             |                                    | 盲                         | v   |  |
|                                                                         |                          | $\vert \langle \vert \rangle \vert \langle \vert \rangle$ |                                  | 1 - 1 of 1 items            | $>$ >1                     |             |                                    |                           |     |  |
| 530900007471                                                            |                          |                                                           | <b>New</b>                       |                             | System                     |             |                                    | 盲                         | Î   |  |
| 530900007544                                                            |                          |                                                           | New                              |                             | System                     |             |                                    | 盲                         |     |  |
| 530900013170                                                            |                          |                                                           | New                              |                             | System                     |             |                                    | 盲                         |     |  |
| 540900024179                                                            |                          |                                                           | New                              |                             | System                     |             |                                    | ū                         |     |  |
| 540900032643                                                            |                          |                                                           | New                              |                             | System                     |             |                                    | 盲                         | 1   |  |

2.9.2.1. Consulting an export manifest

You can check the content of the export manifest by selecting one or more booking numbers [1], after which all cargo numbers and their customs status of the selected booking numbers appear. [2]

The customs status of the goods (i.e. inside EU or outside EU) is determined by the document type of the MRN data for the relevant cargo number, known in the e-Desk export module:

- If MRN data for the container or vehicle is known in e-Desk, this data is displayed on the screen. You can consult detailed information by hovering over the MRN numbers. [3]
- If no MRN data for the container or vehicle is known in e-Desk, the customs status is automatically determined based on the destination of the goods.

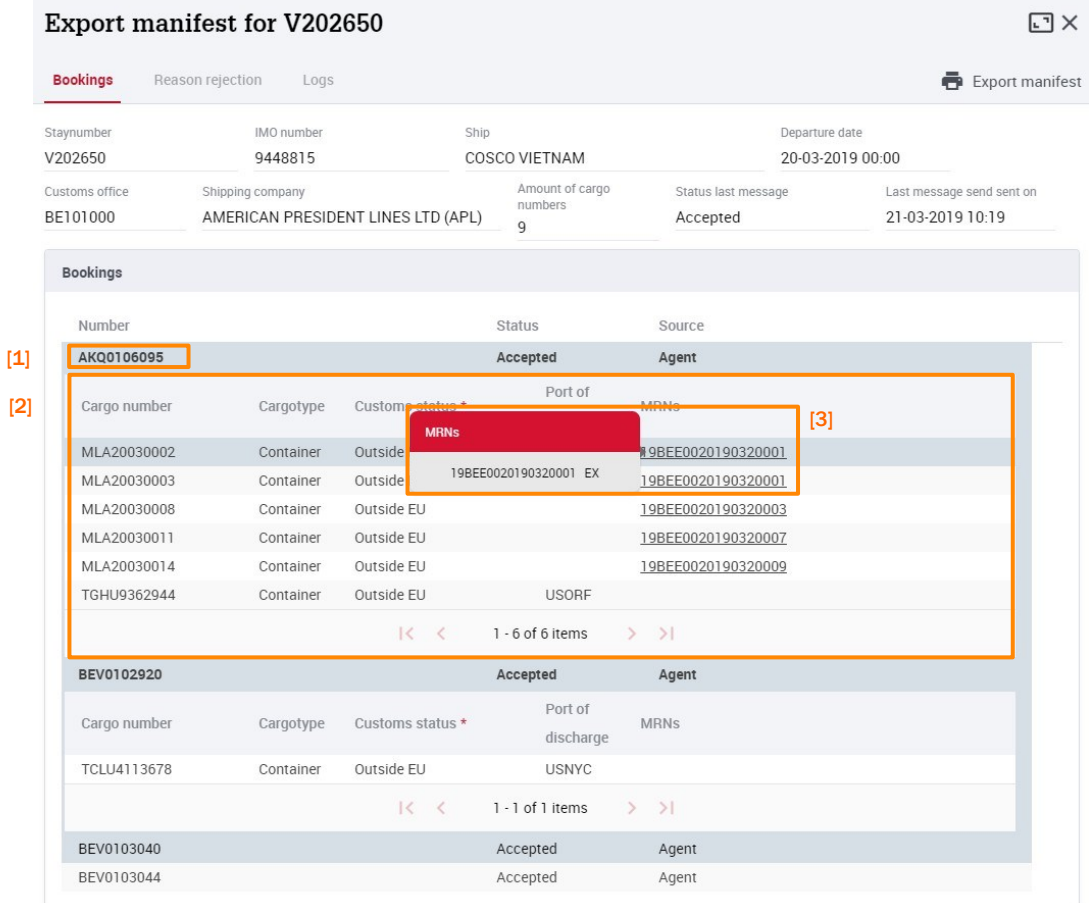

2.9.2.2. Changing, deleting or adding a booking

In the detailed information you can change a booking number by clicking the button

 $\frac{1}{2}$ . [1] Then you have to confirm [2] or undo [3] the change.

To delete a booking number you have to press the button  $\overline{\mathbb{E}}$  . [4]

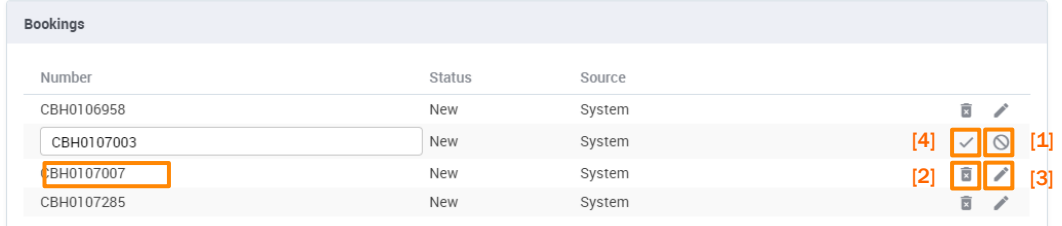

Adding a booking number is only possible if the export manifest was sent at least once to customs and if a customs response is received. Then you can add one or

more booking numbers by clicking the button  $\bullet$  Add in the BOOKINGS tab.

2.9.2.3. Changing, deleting or adding a container or vehicle

You can change the customs status for a container or a vehicle by clicking the  $[1]$  in the relevant cargo number.

To change the cargo number or cargo type, you need to open the editor screen by clicking the button  $\bullet$  Add in the selected booking number [2].

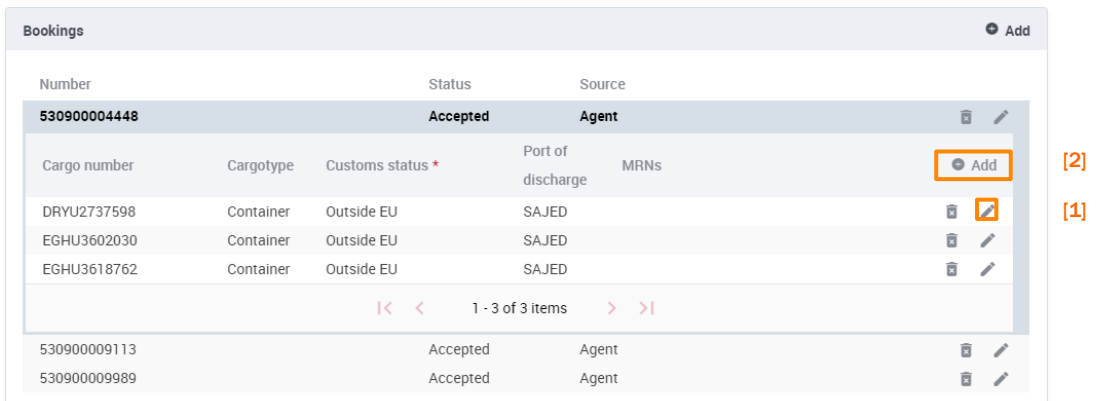

#### The editor screen appears and then you can make the necessary changes in the export manifest.

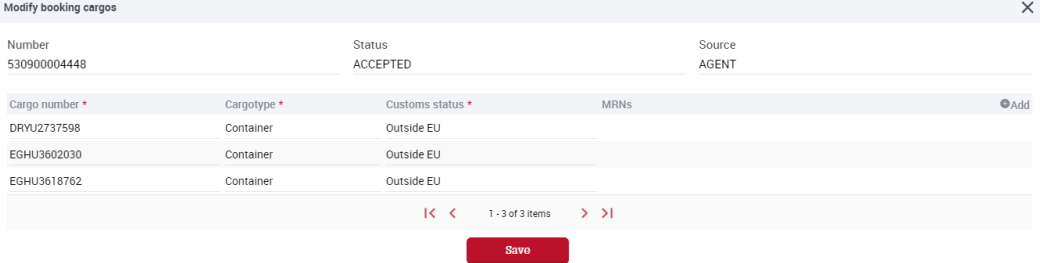

In this screen you can add new containers or vehicles to the booking by clicking the button  $\bullet$  Add

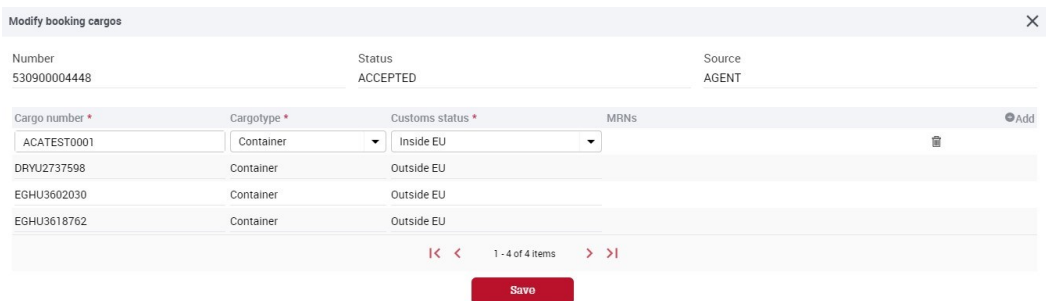

MRN documents that have been registered for the added containers or vehicles are retrieved from the export module as soon as you confirm the cargo number with a click at any point on the screen.

Add a container or vehicle by clicking the button  $\overline{\mathbb{B}}$  .

Press the button SAVE to confirm additions or changes.

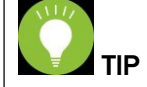

The data from the export manifest can easily be exported to an Excel file by clicking on the EXPORT MANIFEST button in the detail screen.

That way you can quickly check the content of the export manifest and request additional information from the parties involved.

#### 2.9.2.4. Sending an export manifest

The export manifest can be sent to customs by clicking CREATE AND SEND (in case of new export manifests) or UPDATE AND SEND.

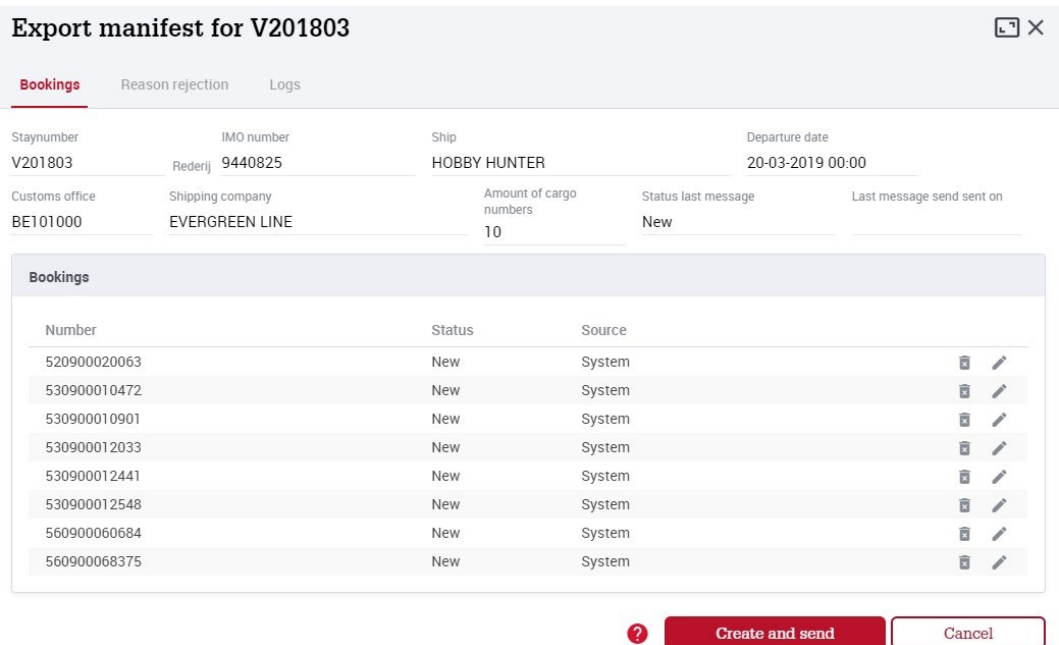

If the export manifest is rejected by customs, you can check the reason of rejection in the REASON REASON tab  $\overline{11}$ . There information can be found about who's responsible to action and correct the error.

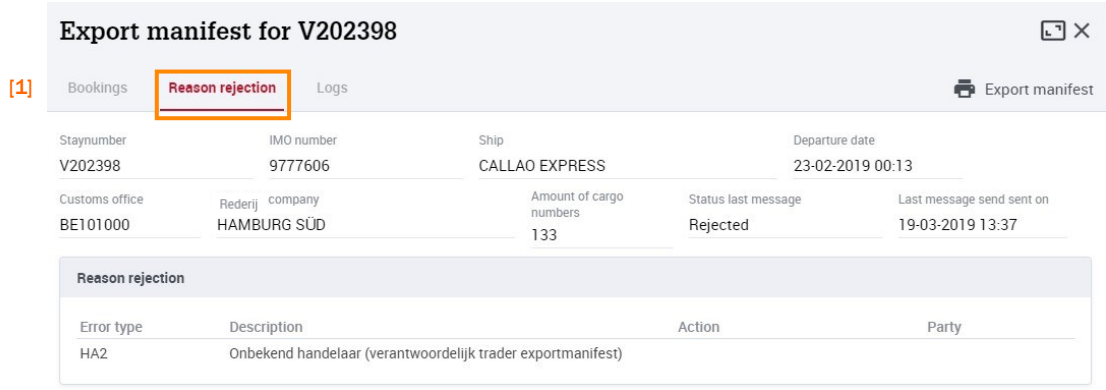

A sent export manifest can be changed and sent again within 5 days by clicking the button  $\bullet$ .

# <span id="page-32-1"></span><span id="page-32-0"></span>**3. Import module**

# **3.1. Context**

The introduction of the Union Customs Code on 1 May 2016 altered a number of duties and responsibilities in the port industry. For example, terminal operators are now required to apply for an RTO (temporary storage) permit. The RTO regulation requires that goods which are unloaded from a seagoing ship are automatically placed in temporary storage at the unloading terminal. From the moment of unloading, the terminal is responsible for any customs fees for up to 90 days, until a customs-approved treatment of the goods is issued (an import, transit or warehousing declaration).

Because of this responsibility, it is extremely important that the terminal operator knows that a customs-approved treatment for the goods is issued before the goods are released (release = authorisation to remove goods from the terminal). For containers, the customs status is sent to the terminal operators from the CCRM customs application (Customs Container Release Management).

The e-Desk import module resolves this issue for vehicles and ferries.

Declarants can use the e-Desk import module to indicate that a customs-approved treatment was issued for a vehicle or a ferry unit unloaded from a seagoing ship in Antwerp and Zeebrugge. In addition to specifying the customs-approved treatment, the declarant must also record whether the vehicle or ferry unit:

- Was released: meaning the vehicle or the ferry unit may leave the terminal
- Was blocked: meaning the vehicle or the ferry unit must remain at the terminal

#### Benefits:

- Provides the terminal operator with transparency about the status of its goods unloaded on its dockside.
- Simple notification of the subsequent declaration to the terminal operator by the declarant.
- The declarant may send customs documents in PDF format. A transit document sent at the same time can be printed out at the terminal operator, and given to the next shipping forwarder.

You can consult the participating terminals in Antwerp and Zeebrugge on the C-Point website: [www.c-point.be](http://www.c-point.be/)

# <span id="page-33-0"></span>**3.2. Concept and operation**

Once a vehicle or unit has been issued customs-approved treatment, the shipper or its customs agent records this treatment in the e-Desk import module, together with the VIN number or unit identification number, the unloading terminal and an indication that the vehicle or the unit may leave the terminal. The e-Desk import module sends this record to the relevant terminal operator.

The terminal operator, in turn, notifies the import module about the unloading and departure of vehicles or units at its terminal. On the basis of these reports, the shipper or its customs agent can monitor the status of the goods at the terminal. This feature for monitoring vehicles or units via the e-Desk import module will only be put into operation during 2017, in phase 2 of the import module.

The declarant may add details in 2 ways:

- Manually, via the e-Desk web application, at [my.portofantwerpbruges.com](https://webapps.portofantwerp.com/secured/eservices)
- Via an XML message (IMPDEC message) generated by the declarant's own customs software. The IMPDEC message specifications can be found at the download centre a[t www.c-point.be/en/download-center/](http://www.c-point.be/en/download-center/)

Data can also be changed or cancelled using the same two methods. Depending on the status of the vehicles or units and documents, restrictions apply, it being logical that data cannot be changed or cancelled if a vehicle or a unit has already left the terminal. See also section 3.3 'Current Status'.

The recorded data is forwarded by e-Desk to the terminal operator's Terminal Operator System (TOS).

The software is being implemented in two phases:

1. Phase 1: reporting subsequent declarations by declarants and forwarding of these declarations to the terminals

2. Phase 2: reporting of vehicle or unit statuses through the terminals and feedback from these states to the declarant. Phase 2 will start during 2017.

# <span id="page-34-0"></span>**3.3. Current status**

## <span id="page-34-1"></span>**3.3.1. Statuses of vehicles or units**

In the first phase of the import module, vehicles or units can have the following statuses:

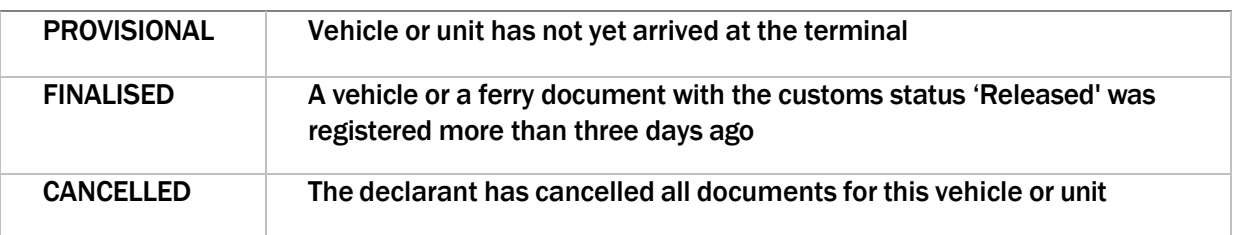

In the second phase of the e-Desk import module, which is planned to be introduced during 2017, there will be more vehicle or unit statuses. From this point on, terminal operators will be able to send messages that a vehicle or a unit has arrived at the terminal, or left it. On the basis of these reports, additional vehicle or unit statuses will be possible:

- ARRIVED: vehicle or unit is at the terminal
- DEPARTED: vehicle or unit has left the terminal

# <span id="page-34-2"></span>**3.3.2. Statuses of cargodocs**

The following are possible in the e-Desk import module:

- Link multiple vehicles or units to a document (for example, IMAH is drawn up for multiple vehicles or units)
- Multiple documents can be registered for one vehicle or one unit (for example, a vehicle is first put in a customs warehouse at the unloading terminal with a IMAJ document (customs status 'Blocked'). Then the vehicle is released with an IMAH document (customs status 'Released'))

# TIP

- A single document can be linked to different vehicles or units.
- A single vehicle or unit can be linked to different documents.
- In the import module, the combination of a vehicle or a unit and a

document is called a 'cargodoc'.

Cargodocs can have the following statuses:

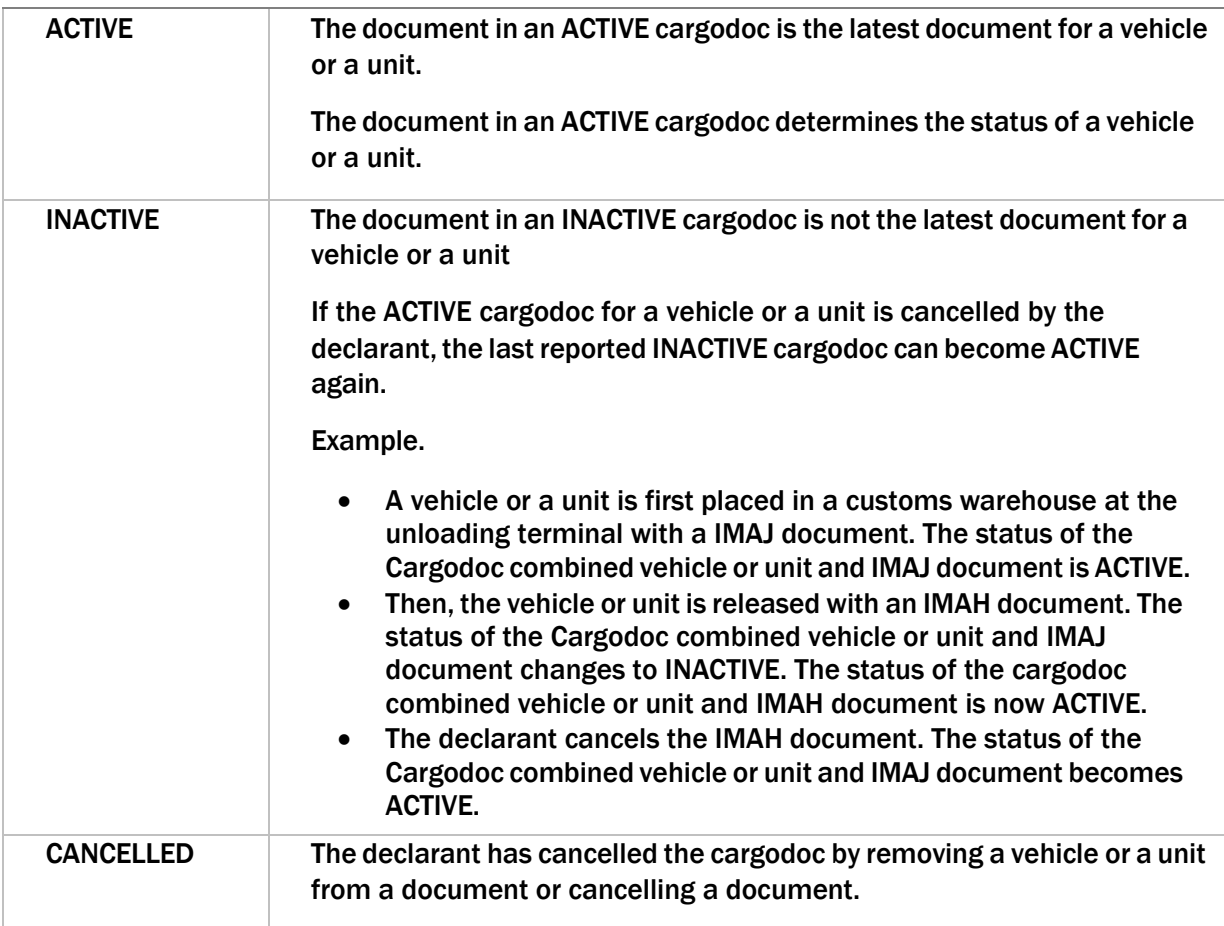

# <span id="page-35-0"></span>**3.3.3. Statuses of documents**

The status of a document is determined by the status of the vehicles or units associated with the document.

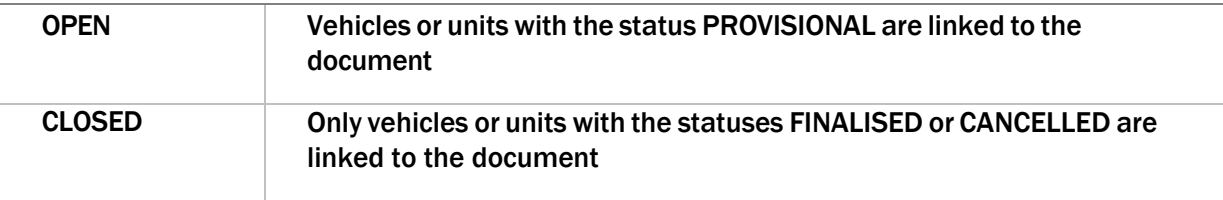

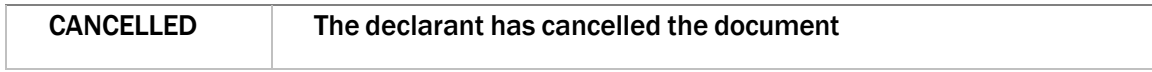

# **3.4. Expand and reduce size of detail screens**

<span id="page-37-0"></span>The import module of e-Desk contains various detail screens that provide specific information about a vehicle or unit, vehicle and unit management and/or corresponding documents. Would you like to expand these screens to cover the (whole) width of your monitor? That is no problem. You can expand or reduce the size of each detail screen if desired.

To start, you can close the navigation menu on the left side of your screen by clicking on  $\blacksquare$  at the top left of your screen. This will free up additional space for the details. [1] Is that still not enough space? You also have the option to expand your detail screen to cover the full width of your monitor by clicking on  $\Box$  at the top right of the detail screen. [2]

| $\equiv$ e-Desk          |             |                             |                                                                                                    |                                |                    |                                            |         |                  | <b>EE</b> Dashboard      | Antje Cantje -               |  |
|--------------------------|-------------|-----------------------------|----------------------------------------------------------------------------------------------------|--------------------------------|--------------------|--------------------------------------------|---------|------------------|--------------------------|------------------------------|--|
| Ro/Ro import             |             |                             |                                                                                                    | Ro/Ro-document                 |                    |                                            |         |                  |                          | $\boxed{2}$ $\boxed{ \Box }$ |  |
| Document                 |             | Customs proce Customs state |                                                                                                    | <b>Importdocument</b>          | Importdocument-log |                                            |         |                  |                          |                              |  |
| TESTBIJLAGE0000001       | <b>IMAH</b> | Released                    | $\odot$                                                                                                    |                                |                    |                                            |         |                  |                          |                              |  |
| BIJLAGETEST0000001       | <b>IMAH</b> | Released                    | $\left(\begin{matrix} \cdots \end{matrix}\right)$                                                                                                    |                                |                    |                                            |         |                  |                          |                              |  |
| QSGSQDGSQDG              | T2L         | Blocked                     | $\begin{picture}(20,20) \put(0,0){\line(1,0){10}} \put(15,0){\line(1,0){10}} \put(15,0){\line(1,0){10}} \put(15,0){\line(1,0){10}} \put(15,0){\line(1,0){10}} \put(15,0){\line(1,0){10}} \put(15,0){\line(1,0){10}} \put(15,0){\line(1,0){10}} \put(15,0){\line(1,0){10}} \put(15,0){\line(1,0){10}} \put(15,0){\line(1,0){10}} \put(15,0){\line(1$                                         | Document                       |                    |                                            |         |                  | Attachment               | CRefresh                     |  |
| EEEEEEEEEEEEEEEE         | COAL        | Blocked                     | $\bigcirc$                                                                                                    | Document number                |                    | Document status                            |         |                  | Attachment name          |                              |  |
| <b>GFAAAAAAAAAAAAAAA</b> | COBH        | Blocked                     | $\left( \overline{\ldots}\right)$                                                                                                    | BIJLAGETEST0000001             |                    | Open                                       |         |                  | VF15RTL0E49575417.pdf    |                              |  |
| 0SG0SDGSODG00SG0SD       | EIR         | Blocked                     | $\begin{picture}(20,20) \put(0,0){\dashbox{0.5}(5,0){ }} \put(15,0){\circle{10}} \put(25,0){\circle{10}} \put(25,0){\circle{10}} \put(25,0){\circle{10}} \put(25,0){\circle{10}} \put(25,0){\circle{10}} \put(25,0){\circle{10}} \put(25,0){\circle{10}} \put(25,0){\circle{10}} \put(25,0){\circle{10}} \put(25,0){\circle{10}} \put(25,0){\circle{10}} \put(25,0){\circle{10}} \put(25,0$ |                                |                    |                                            |         |                  |                          |                              |  |
| QSDGQSDGSQDGSDQGQD       | CIM         | Blocked                     | $\overline{(\cdots)}$                                                                                                    | Customs procedure Type         |                    | Customs state<br>Released                  |         |                  | Attachment validity date |                              |  |
| QSGSQGSQDGSQDGSQGS       | T.          | Blocked                     | $\left( \cdots \right)$                                                                                                    | <b>IMAH</b>                    |                    |                                            |         |                  | 20-07-2017               |                              |  |
| QSGQSDGSDGQSDGDSQG       | CIM         | Blocked                     | $\left( \cdots \right)$                                                                                                    | Terminal                       |                    | Owner company<br>AGENT CANTJE<br>$\bullet$ |         |                  | Attachment filename      |                              |  |
| AMOEBEDOC000000002       | T.          | Blocked                     | $\left(\overline{\ldots}\right)$                                                                                                    | ANTWERP GATEWAY                |                    |                                            |         |                  | ebl_ida_1066.pdf         |                              |  |
| AMOEBEDOC000000001       |             | Blocked                     | $\begin{picture}(20,20) \put(0,0){\line(1,0){10}} \put(15,0){\line(1,0){10}} \put(15,0){\line(1,0){10}} \put(15,0){\line(1,0){10}} \put(15,0){\line(1,0){10}} \put(15,0){\line(1,0){10}} \put(15,0){\line(1,0){10}} \put(15,0){\line(1,0){10}} \put(15,0){\line(1,0){10}} \put(15,0){\line(1,0){10}} \put(15,0){\line(1,0){10}} \put(15,0){\line(1$                                         |                                |                    |                                            |         |                  |                          |                              |  |
| MARCELDOC000000001       | IMAJ        | Blocked                     | $\bigcirc$                                                                                                    | Created on<br>19-07-2017 11:39 |                    |                                            |         |                  |                          |                              |  |
| CANTAN000000000001       | IMAJ        | Blocked                     | $\qquad \qquad \  \  \, \blacksquare$                                                                                                    |                                |                    |                                            |         |                  |                          |                              |  |
| MRNIMPDEC0000SCENS       | IMAJ        | Blocked                     | $\left(\overline{\cdots}\right)$                                                                                                    |                                |                    |                                            |         |                  |                          |                              |  |
|                          |             |                             |                                                                                                    | Vehicles                       |                    |                                            |         |                  |                          | CRefresh                     |  |
|                          |             |                             |                                                                                                    | Vehicle                        | Vehicle status     | Terminal                                   | Carrier | Registered on    | Status last changed on   | Cargo Doc Status             |  |
|                          |             |                             |                                                                                                    | BIJLAGETEST000000              | Provisional        | ANTWERP GATEWAY                            |         | 19-07-2017 11:39 | 19-07-2017 11:39         | Active                       |  |

Click on  $\Box$  in the expanded detail screen to exit this full screen mode.  $[3]$ 

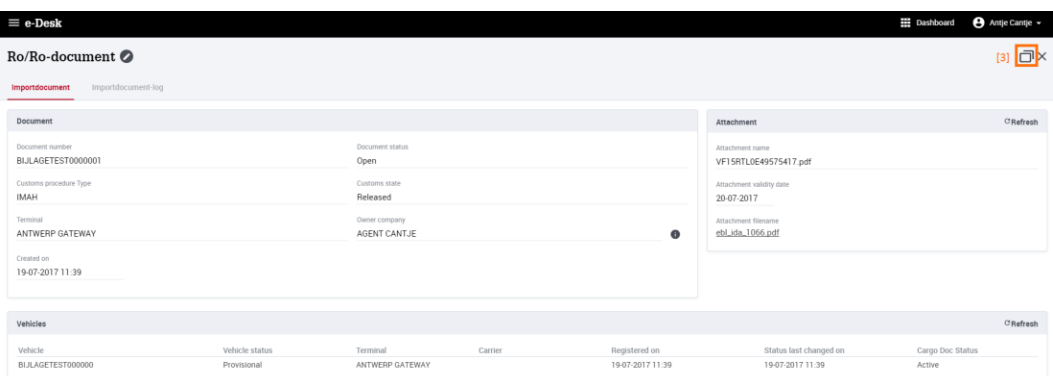

# <span id="page-38-0"></span>**3.5. Registration of MRN documents**

# <span id="page-38-1"></span>**3.5.1. RO/RO IMPORT and FERRY IMPORT screen**

Declarants can register MRN documents for vehicles or ferry units via the e-Desk IMPORT module.

- The RO/RO IMPORT screen is used to register MRN documents for vehicles.
- The FERRY IMPORT screen is used to register MRN documents for ferry units.

In the menu bar, select the IMPORT module. Then click RO/RO IMPORT or FERRY IMPORT or click RO/RO IMPORT or FERRY IMPORT directly on the dashboard.

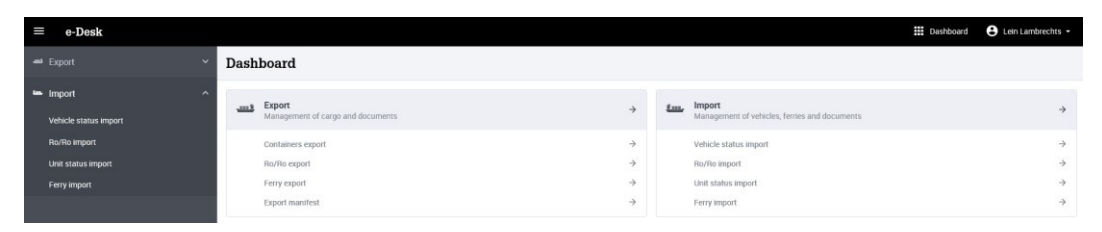

The RO/RO or ferry documents status report is displayed and is sorted by the CREATED ON column, whereby the most recently uploaded documents appear at the top. The standard report only shows OPEN DOCUMENTS that a user has registered within that user's company: [1]

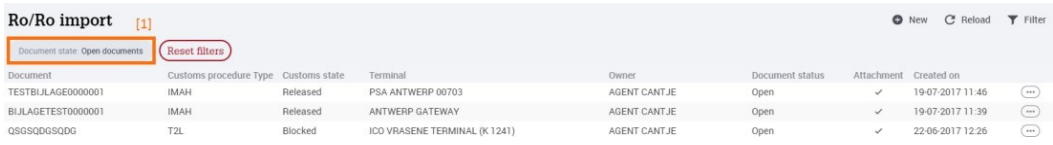

You can filter the RO/RO IMPORT of FERRY IMPORT status report by clicking on the

 $\blacktriangledown$  Filter button, which will open the dropdown menu. [2]

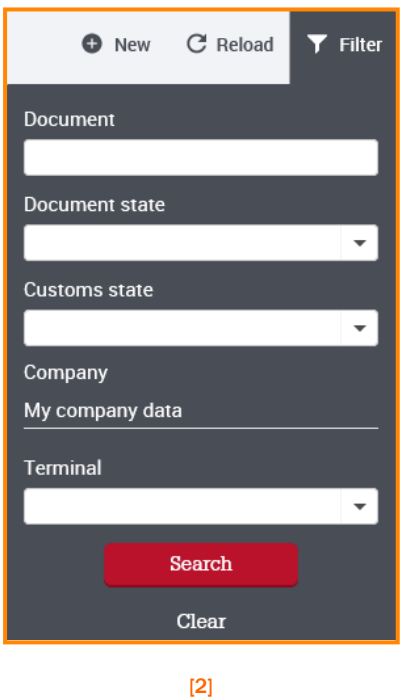

You can filter the list on:

- DOCUMENT NUMBER: enter the first few characters of the document number you are looking for
- DOCUMENT STATUS: select between OPEN, CLOSED, CANCELLED or ALL DOCUMENTS. see also section 3.3 'Current Status'.
- CUSTOMS STATUS: select between RELEASED and BLOCKED
- TERMINAL: select one of the terminals connected to the e-Desk IMPORT module

Click on the SEARCH button to display the filtered overview. Reset the filters by

clicking on the  $\sqrt{\frac{\text{Reset filters}}{\text{heters}}}$  button.

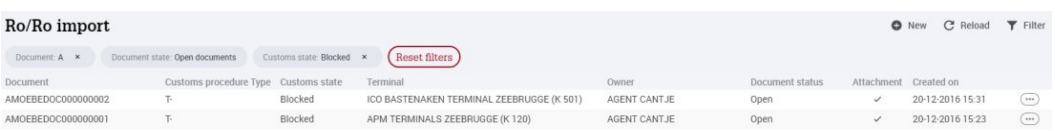

## **3.5.2. Add a new import document**

<span id="page-40-0"></span>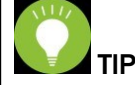

Registration of an import declaration for a vehicle or a unit is always carried out by registering an import document with the vehicles or units to which the document applies underneath.

If a vehicle or a unit is first blocked and then released, registration must be carried out as follows:

- 1. Registration of a new document with customs status BLOCKED
- 2. Registration of a new document with customs status RELEASED

In the RO/RO IMPORT or FERRY IMPORT screen, a new import document can be added:

- $\bullet$  Click the  $\bullet$  New button
- The detailed NEW IMPORT DOCUMENT screen appears:

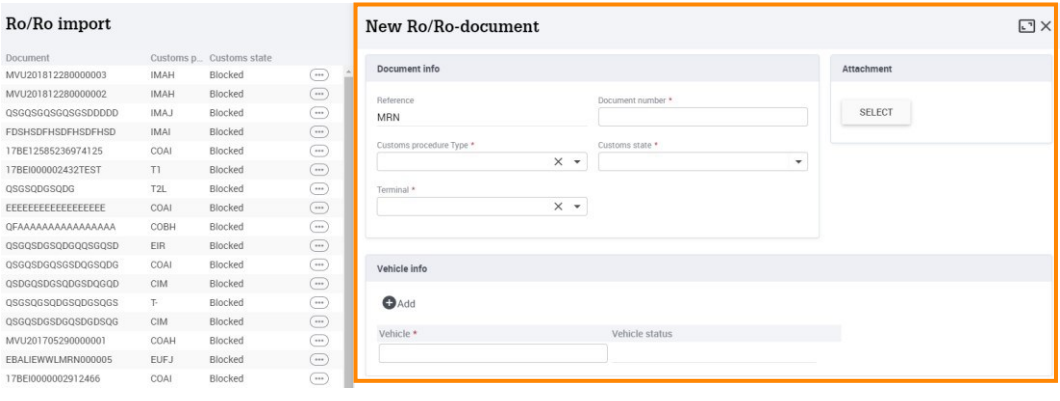

- Fill in the required fields  $(*)$ :
	- a. DOCUMENT NUMBER
		- b. CUSTOMS REGIME. Depending on the customs regime, the document number might have to consist of 18 characters.
		- c. CUSTOMS STATUS. Select between RELEASED (i.e., the vehicle may leave the terminal) or BLOCKED (i.e., the vehicle must remain in the terminal: for example, put in a customs warehouse)
	- d. TERMINAL. Selection of a terminal operator connected to the e-Desk IMPORT module.

e. VEHICLE or UNIT IDENTIFICATION. One or more vehicles or units linked to the document number. In this field, the VIN number with exactly 17 characters or the unit identification with maximum 17 characters must be entered. You can specify additional vehicle of unit

identification numbers using the  $\bullet$ <sup>Add</sup> button

- Fill in the optional fields:
	- a. You can upload a PDF attachment with the import document.
	- b. VALIDITY OF ATTACHMENT. Optionally, you can specify the validity of the attachment. With a Transit document, for example, it is useful for the terminal operator if the validity of the attachment is registered.
- Click the SAVE button[1]:

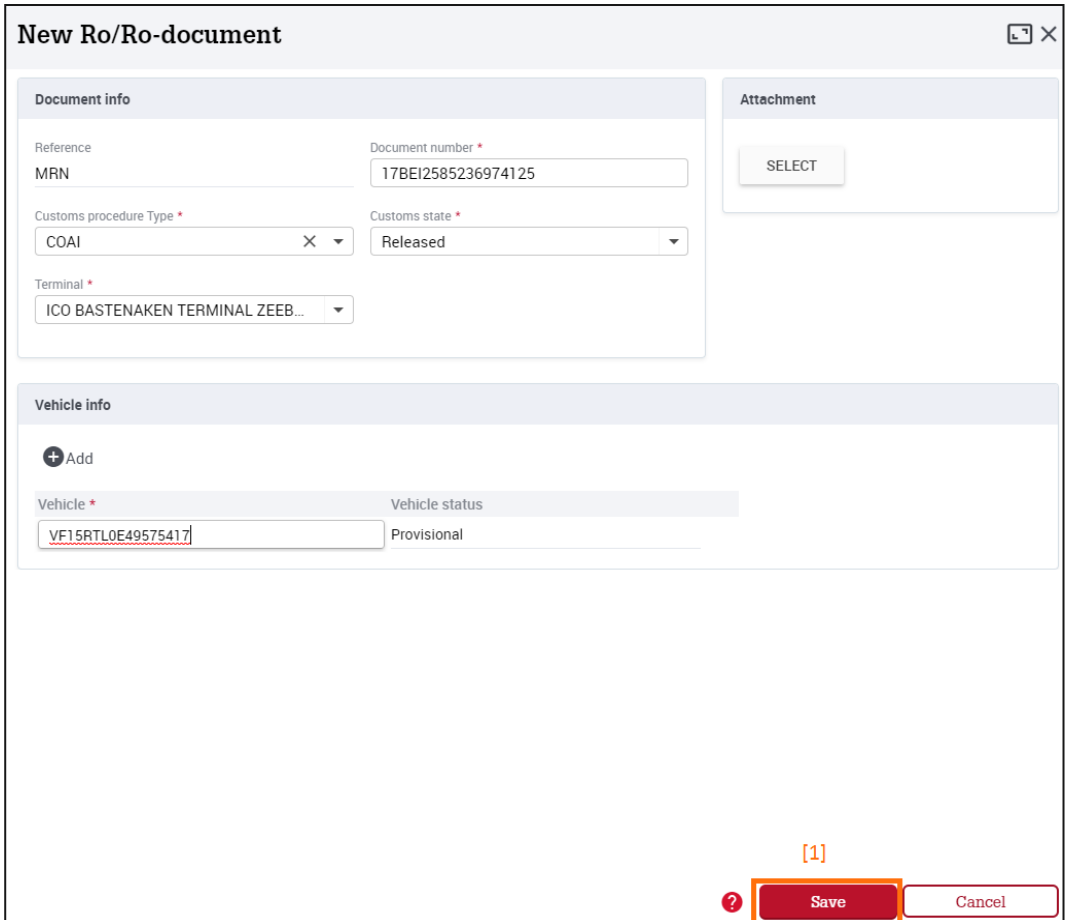

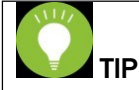

If a transit document is attached to a transit declaration, the terminal operator can print the document and give to the carrier when the vehicle is collected.

If 'Oral declaration/Other' is selected under CUSTOMS REGIME, it is best to add extra documentation as an attachment. This allows the terminal operator to know exactly which customs regime is in force.

When making a manual entry, a warning may appear. Both the vehicle and unit identification number and the MRN document number are checked:

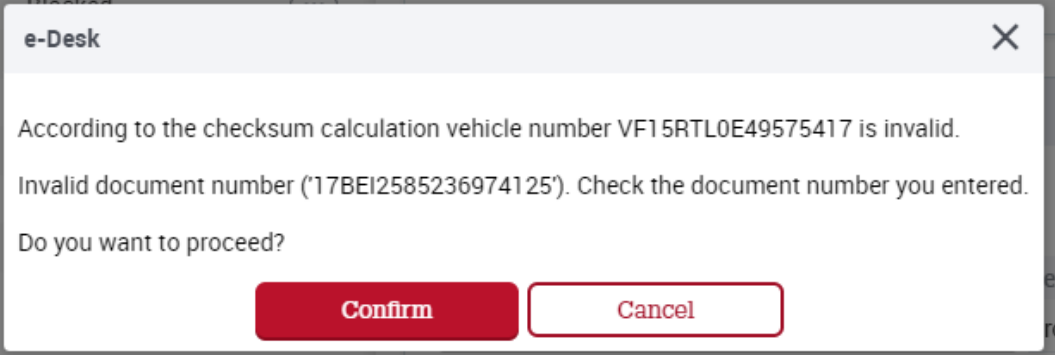

If you are sure that the registered vehicle or unit identification number or document number have actually been entered correctly, despite the warning, click CONFIRM. The import document is saved. The list now displays the newly added line.

To view more information about a selected document, select the row of the document you wish to view and click on the  $\Box$  button  $\Box$  and then on READ  $\Box$ .

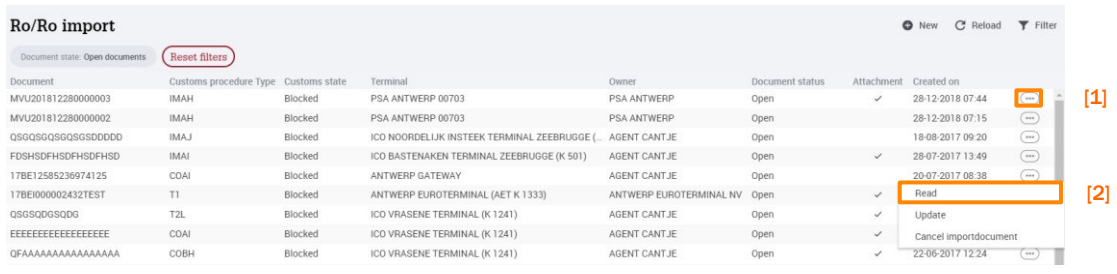

The detailed VEHICLE DOCUMENT or FERRY DOCUMENT screen appears on the right:

#### $Ro/Ro$ -document

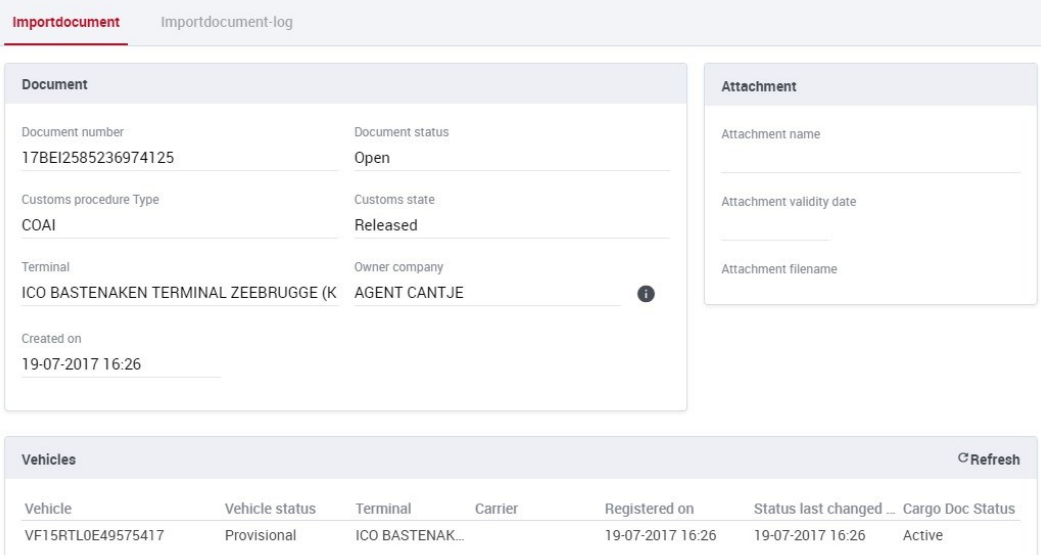

 $\Box$   $\times$ 

In this detailed screen, you can view which vehicles or units have been registered for the document and the status of the cargodocs (the combinations of the document with the vehicles or the units).

You can also view a log of all actions performed on the document via the tab IMPORTDOCUMENT-LOG [1]. To view all details of the RO/RO-DOCUMENT or FERRY DOCUMENT, click the button  $\overline{\phantom{a}}$  in the overview [2].

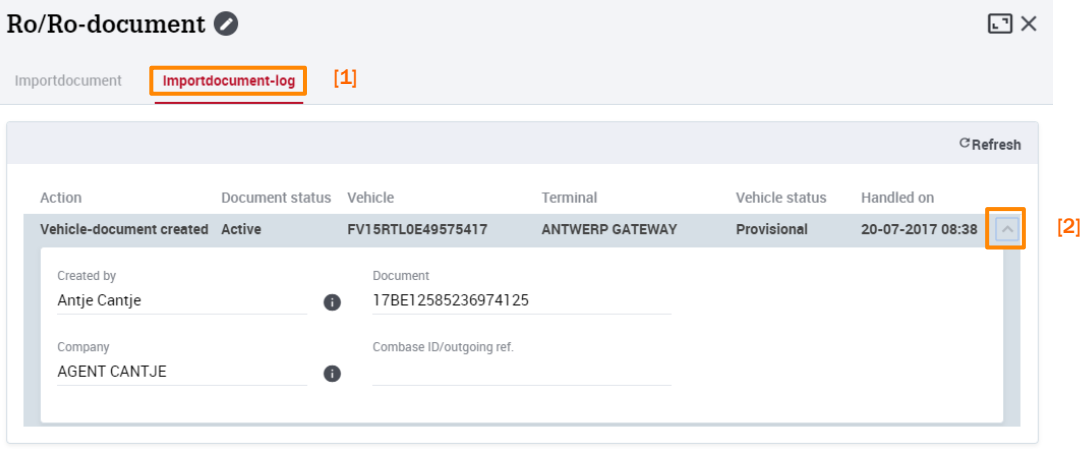

#### <span id="page-44-0"></span>**3.5.3. Change an import document**

To change an import document, go to the DOCUMENTS IMPORT screen.

Select the import document you want to change, click the  $\Box$  button [1] and click UPDATE [2].

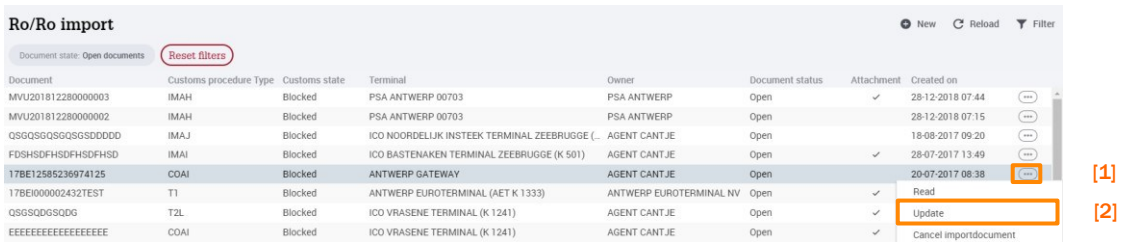

#### You can then:

- Change all the data in the import document: DOCUMENT NUMBER, CUSTOMS PROCEDURE, CUSTOMS STATUS, TERMINAL
- Remove the attachment to the document, or add or change an attachment.
- You can remove vehicles or units from the document, change vehicle or unit identification numbers and add vehicles or units.

### <span id="page-44-1"></span>**3.5.4. Cancel an import document**

You can cancel a previously-registered import document in the DOCUMENTS IMPORT screen.

Select the import document you want to change, click  $\Box$  [1] and then CANCEL IMPORTDOCUMENT [2].

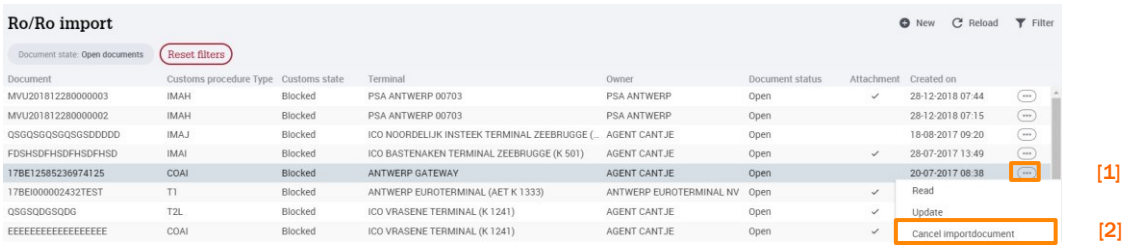

The following warning appears:

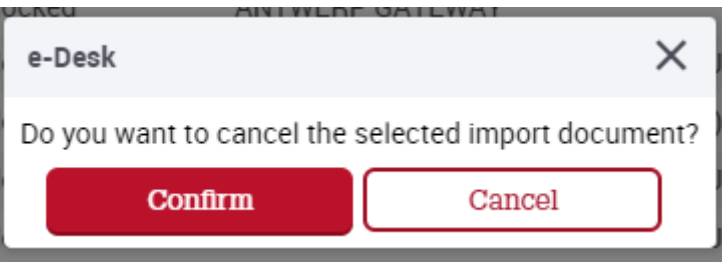

If you select CONFIRM, the status of the selected document will change to CANCELLED. The status of all cargodocs associated with the document will also change to CANCELLED.

The actions for the vehicles or units linked to the document vary, depending on whether any cargodocs exist for vehicle or unit with the status INACTIVE:

- If there are no cargodocs for the vehicle or unit with the status INACTIVE, the vehicle or unit status changes to CANCELLED.
- If there is a cargodoc for the vehicle or unit with the status INACTIVE, the status of the last recorded INACTIVE cargodoc changes to ACTIVE. The vehicle or unit status of the vehicle or unit remains unchanged.

# **3.5.5. VEHICLE STATUS IMPORT or UNIT STATUS IMPORT screen**

In the VEHICLE STATUS IMPORT or UNIT STATUS IMPORT screen, you can view all the vehicles or units for which your company has registered an import document.

In the menu bar, select the IMPORT module and then click VEHICLE STATUS IMPORT or UNIT STATUS IMPORT or click VEHICLE STATUS IMPORT or UNIT STATUS IMPORT directly on the dashboard.

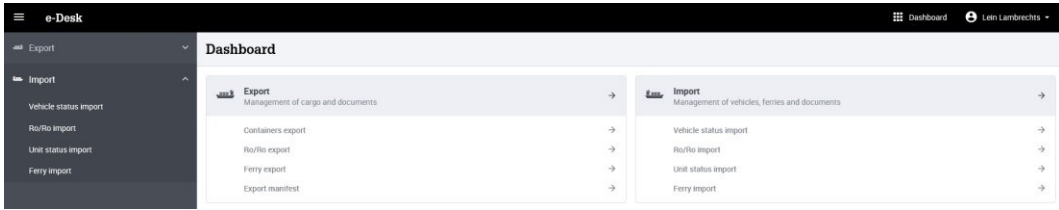

The vehicle or unit status report is displayed where you can view all combinations of a vehicle or unit identification number and a terminal. The status report is sorted by

the CREATED ON column, which shows the most recently registered vehicles or units at the top. The standard view only shows the OPEN VEHICLE or UNIT STATUSES.

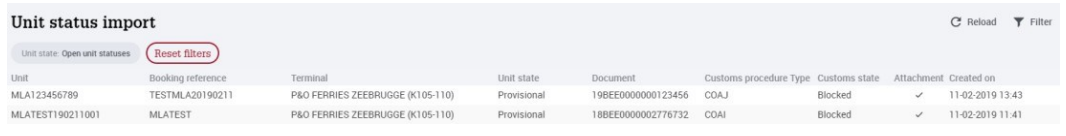

You can filter the list by clicking  $\blacktriangledown$  Filter.

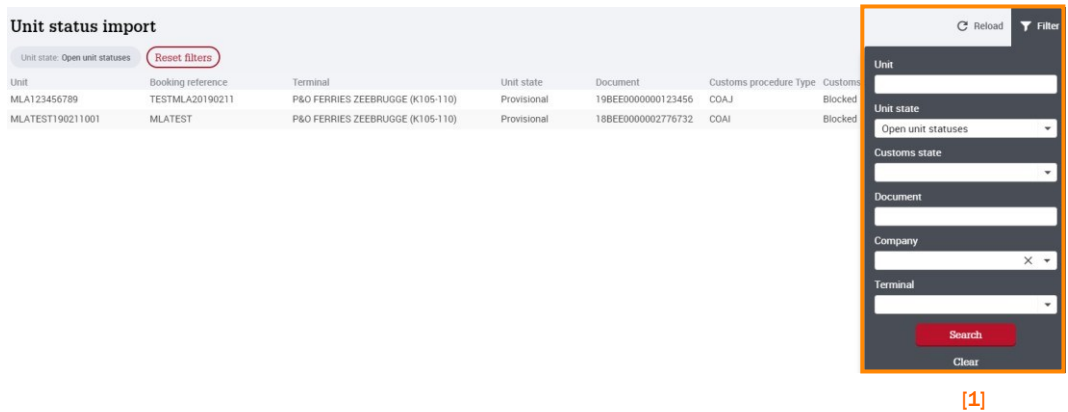

You can filter by:

- VEHICLE or UNIT IDENTIFICATION: enter the first few characters of the vehicle or unit identification number you are looking for.
- VEHICLE or UNIT STATUS. Select from:
	- a. PROVISIONAL, ARRIVED, DEPARTED, FINALIZED and CANCELLED vehicles or units
	- b. OPEN VEHICLE or UNIT STATUSES: These are vehicles or units with the statuses PROVISIONAL, ARRIVED and DEPARTED
	- c. ALL VEHICLE or UNIT STATUSES
- CUSTOMS STATUS: select between RELEASED and BLOCKED
- DOCUMENT: enter the first few characters of the document number you are looking for
- TERMINAL: choose from one of the terminal operators connected to the e-Desk IMPORT module
- Click on the SEARCH button to display a filtered status report. To remove the filters click on  $\overline{\text{S}}$  (Reset filters)

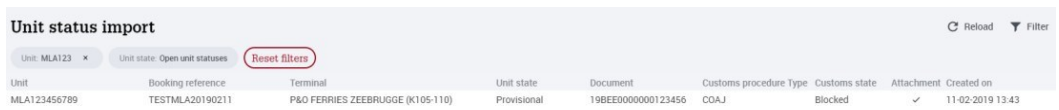

To view more information about a selected vehicle or unit. The detailed VEHICLE TERMINAL COMBINATION screen appears:

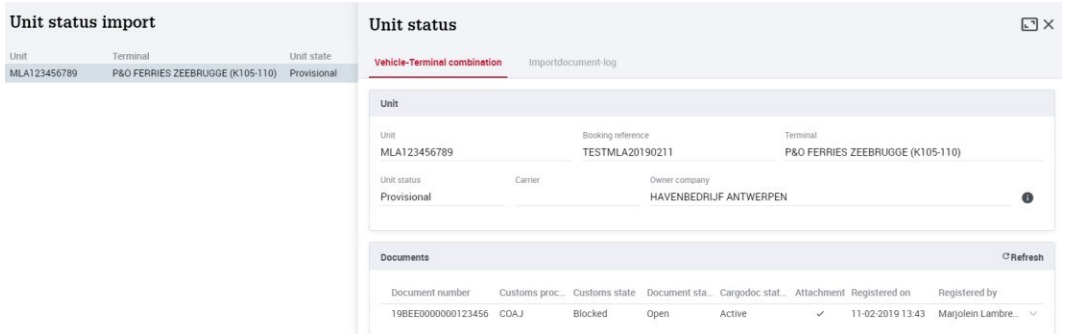

In this detailed screen, you can view which import documents were recorded for the vehicle or unit, and the status of the cargodoc.

You can also view a log of all actions that have been carried out for the vehicle via IMPORTDOCUMENT-LOG  $[1]$ . To view all specific details, click on the  $\vee$  button, which will open a detail screen [2].

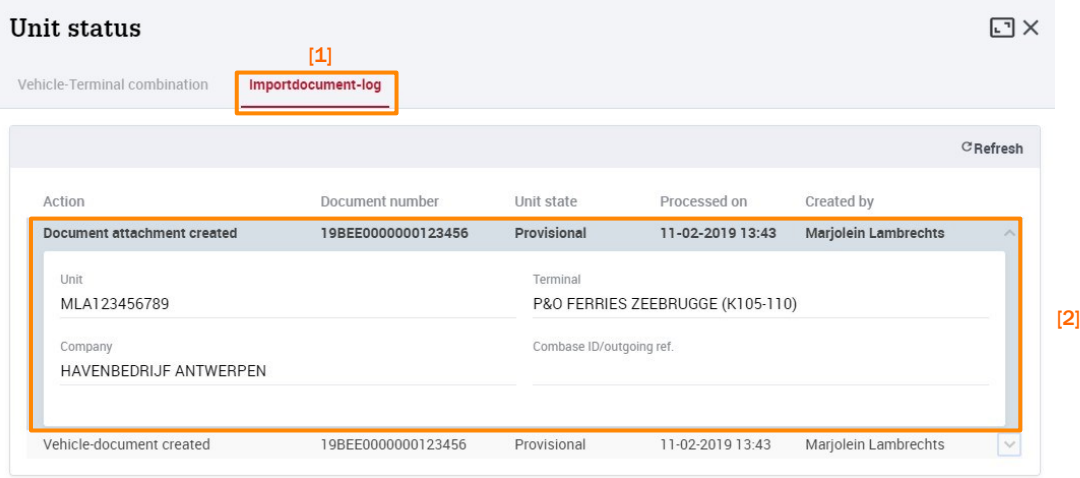

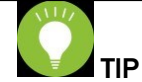

Documents can only be registered for a vehicle in the DOCUMENTS IMPORT screen, and not in the VEHICLE IMPORT STATUS screen.